# VistaScan Mini View 2.0 XPS07.2D...

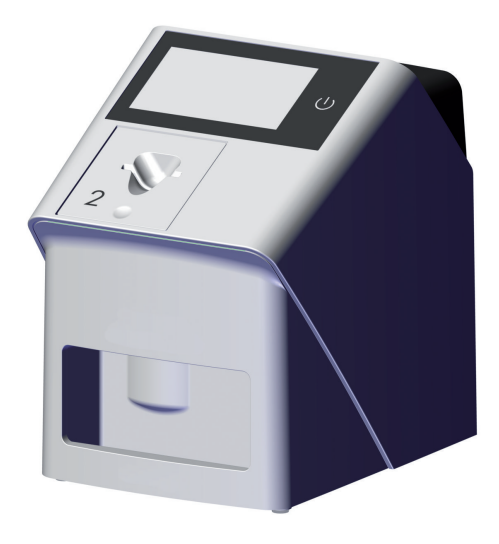

FR Notice de montage et d'utilisation

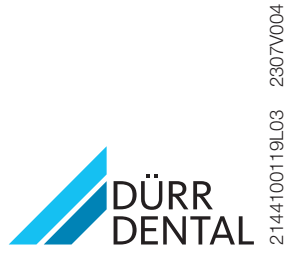

La version actuelle de la notice d'utilisation et de montage est disponible au centre de téléchargement :

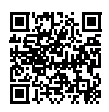

<https://qr.duerrdental.com/2144100119>

# **Sommaire**

### Informations importantes

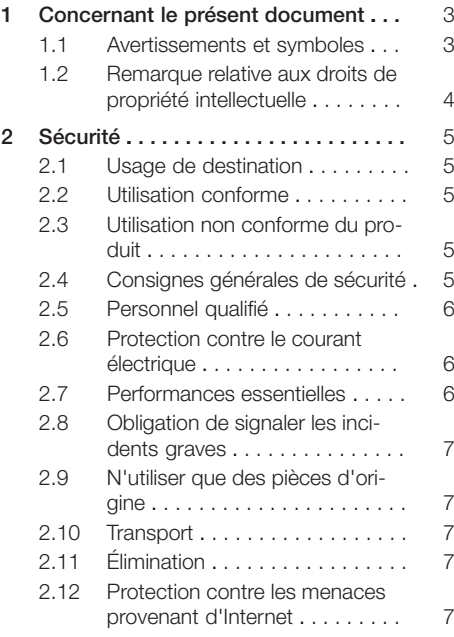

## $\equiv$

### Description du produit

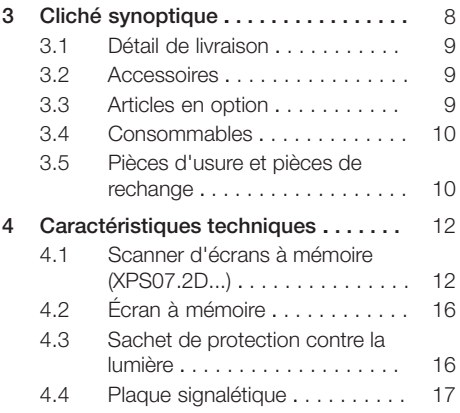

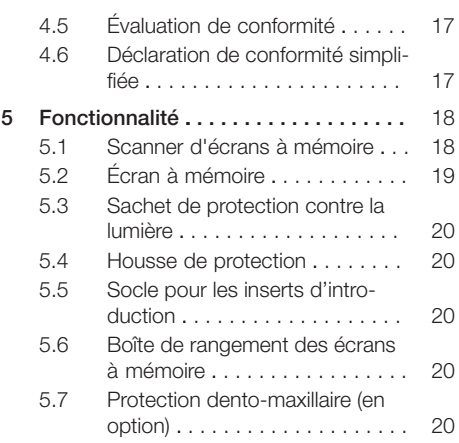

### Montage

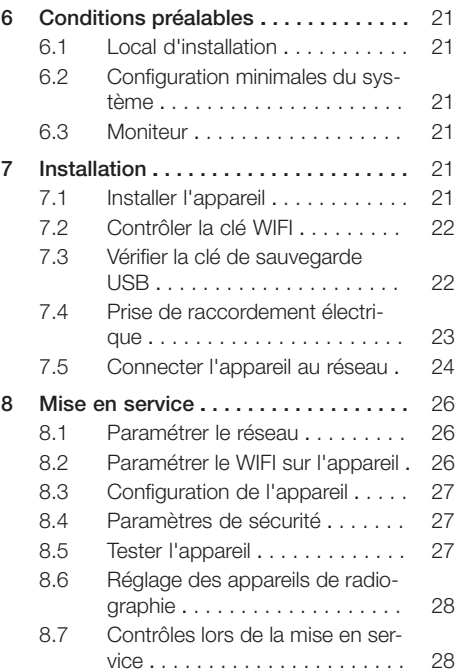

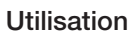

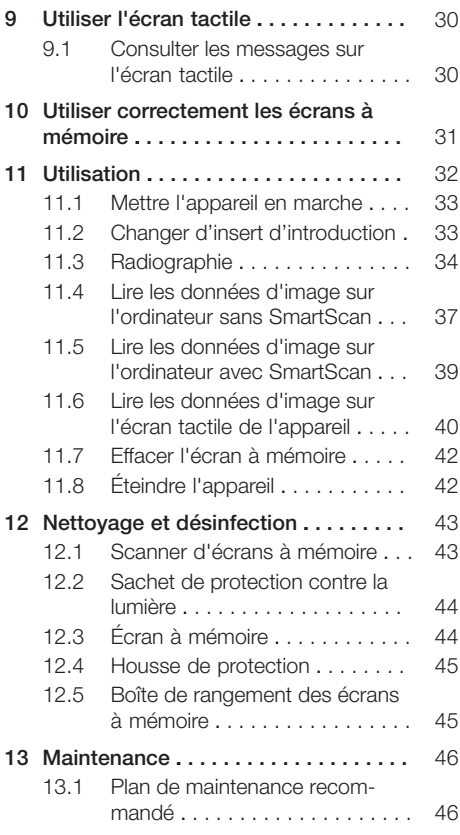

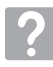

### Recherche des défauts

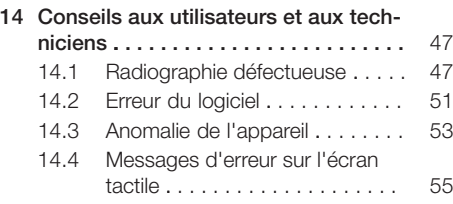

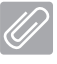

#### Annexe

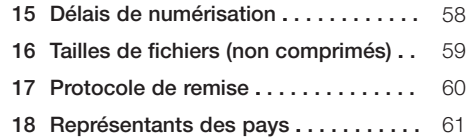

### <span id="page-4-0"></span>Informations importantes

### 1 Concernant le présent document

La présente notice de montage et d'utilisation fait partie intégrante de l'appareil.

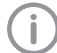

En cas de non-respect des instructions et consignes figurant dans la présente notice de montage et d'utilisation, la société Dürr Dental décline toute garantie ou responsabilité pour l'utilisation sécurisée et le fonctionnement sûr de l'appareil.

La notice d'utilisation et de montage originale est en langue allemande. Toutes les autres langues sont des traductions de la notice originale. Cette notice d'utilisation est valable pour :

VistaScan Mini View 2.0 (XPS07.2D1)

#### RÉF: 2144100800

VistaScan Mini View 2.0 (XPS07.2D2) RÉF: 2144100805

### 1.1 Avertissements et symboles

#### Avertissements

Les avertissements dans le présent document attirent l'attention sur d'éventuels risques de blessures physiques et de dommages matériels. Ils sont identifiés par les symboles d'avertissement suivants :

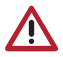

Symbole d'avertissement général

Les avertissements sont structurés comme suit :

#### **MENTION**

Description du type et de la source du danger

Conséquences éventuelles en cas de non-respect de l'avertissement

❯ Respecter ces mesures pour prévenir le danger.

La mention permet de différencier les avertissements selon quatre niveaux de danger :

- DANGER Danger immédiat de blessures graves ou de
- mort – AVERTISSEMENT
	- Danger éventuel de blessures graves ou de mort
- ATTENTION

Danger de blessures légères

– AVIS

Danger de dommages matériels conséquents

#### Autres symboles

Ces symboles sont utilisés dans le document et sur ou dans l'appareil :

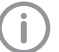

Remarque, concernant par ex. une utilisation économique de l'appareil.

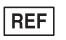

Référence

- SN Numéro de série
- Produit médical **MD**
- LOT Désignation du lot

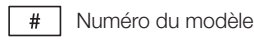

Marquage CE

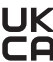

**UK** Marque de conformité du Royaume-Uni de grande-Bretagne et d'Irlande du Nord

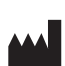

Fabricant

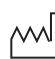

Date de fabrication

CH REP Mandataire suisse

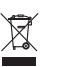

Éliminer conformément aux exigences de la directive européenne 2012/19/CE (WEEE).

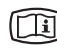

Tenir compte des documents électroniques d'accompagnement.

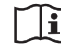

Respecter la notice d'utilisation.

<span id="page-5-0"></span>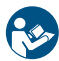

Suivre la notice d'utilisation.

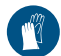

Utiliser des gants de protection.

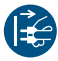

Mettre l'appareil hors tension.

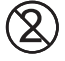

Ne pas réutiliser

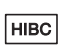

Health Industry Bar Code (HIBC)

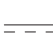

Courant continu

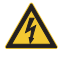

Avertissement, tension électrique dangereuse

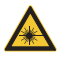

Avertissement : faisceaux laser

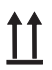

Stocker et transporter debout et en haut de pile

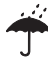

Stocker au sec

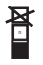

Limite d'empilement

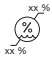

Limites d'humidité inférieure et supérieure

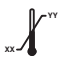

Limites de température inférieure et supérieure

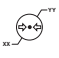

Limites de pression atmosphérique inférieure et supérieure

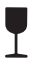

Fragile : manipuler avec précaution

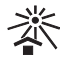

Protéger contre l'exposition directe aux rayons du soleil

#### 1.2 Remarque relative aux droits de propriété intellectuelle

Tous les schémas de connexion, procédés, noms, logiciels et appareils indiqués sont protégés par les lois relatives à la propriété intellectuelle.

Toute reproduction, même partielle, de la présente notice de montage et d'utilisation n'est autorisée qu'avec l'accord écrit de la société Dürr Dental.

### <span id="page-6-0"></span>2 Sécurité

La société Dürr Dental a conçu et construit cet appareil de telle sorte que les risques sont quasiment exclus en cas d'utilisation conforme. Malgré cela, les risques résiduels suivants peuvent survenir :

- Dommages corporels dus à une mauvaise utilisation/manipulation abusive
- Dommages corporels dus à des effets mécaniques
- Dommages corporels dus à la tension électrique
- Dommages corporels dus au rayonnement
- Dommages corporels dus au feu
- Dommages corporels dus à des effets thermiques sur la peau
- Dommages corporels dus à un manque d'hygiène, p.ex. infection

### 2.1 Usage de destination

#### VistaScan Mini View 2.0, XPS07.2D...

L'appareil est destiné exclusivement au palpage optique et au traitement de données d'images d'écrans à mémoire dans le domaine de la médecine dentaire.

#### Sachet de protection contre la lumière

Le sachet de protection contre la lumière a pour tâche de :

- protéger l'écran à mémoire de la lumière et donc, contre l'effacement involontaire
- des contaminations croisées

### 2.2 Utilisation conforme

#### VistaScan Mini View 2.0, XPS07.2D...

Pour faire fonctionner l'appareil, n'utiliser que les accessoires et les articles en option fabriqués ou labellisés par Dürr Dental.

Pour nettoyer et désinfecter l'appareil, n'utiliser que les produits de désinfection et de nettoyage désignés ou validés par le fabricant.

#### Sachet de protection contre la lumière

Le sachet de protection contre la lumière est un produit à usage unique.

Le sachet de protection contre la lumière est exclusivement destiné à être utilisé avec des scanner d'écrans à mémoire, resp. des écrans à mémoire fabriqués par Dürr Dental ou labellisés par Dürr Dental.

### 2.3 Utilisation non conforme du produit

#### VistaScan Mini View 2.0, XPS07.2D...

Toute autre utilisation est considérée comme non conforme. Les dommages résultant d'une utilisation non conforme n'engagent pas la responsabilité du fabricant. L'utilisateur porte l'entière responsabilité des risques encourus.

L'appareil n'est pas approprié pour une observation en continue des patients.

L'appareil ne doit pas être utilisé dans les salles d'opération ou des locaux similaires, qui comportent des risques dus à l'allumage de mélanges inflammables.

L'écran tactile affiche uniquement une prévisualisation qui donne une première impression de la radiographie. Pour réaliser le diagnostic, la radiographie doit être analysée sur un moniteur de diagnostic. La prévisualisation de la radiographie sur l'écran tactile ne convient pas pour établir un diagnostic.

#### Sachets de protection contre la lumière

Toute autre utilisation est considérée comme non conforme. Les dommages résultant d'une utilisation non conforme n'engagent pas la responsabilité du fabricant. L'utilisateur porte l'entière responsabilité des risques encourus. Notamment :

– L'utilisation multiple de cet accessoire et le retraitement sont contraires aux directives du fabricant.

L'utilisation de l'accessoire associé à d'autres scanners d'écrans à mémoire qui ne sont ni fabriqués, ni labellisés par Dürr Dental et les écrans à mémoire qui ne sont ni fabriqués, ni labellisés par Dürr Dental.

#### 2.4 Consignes générales de sécurité

- ❯ Respecter lors de l'utilisation de l'appareil les directives, lois, ordonnances et réglementations en vigueur sur le site d'utilisation.
- ❯ Avant chaque utilisation, vérifier le bon fonctionnement et l'état de l'appareil.
- ❯ Ne pas modifier ou transformer l'appareil.
- ❯ Respecter les consignes figurant dans la notice de montage et d'utilisation.
- ❯ Conserver la notice de montage et d'utilisation à proximité de l'appareil, de sorte qu'elle soit à tout moment accessible pour l'utilisateur.

### <span id="page-7-0"></span>2.5 Personnel qualifié

#### Utilisation

Du fait de leur formation et de leurs connaissances, les personnes utilisant l'appareil doivent être en mesure de garantir son utilisation sûre et conforme.

❯ Former et faire former chaque utilisateur à l'utilisation de l'appareil.

#### Montage et réparation

❯ Ne faire effectuer le montage, les reparamétrages, les modifications, les extensions et les réparations que par Dürr Dental ou par un service agréé à cet effet par Dürr Dental.

#### 2.6 Protection contre le courant électrique

- ❯ Lors d'interventions sur l'appareil, respecter les consignes de sécurité électriques correspondantes.
- ❯ Ne jamais toucher en même temps le patient et des connecteurs non protégés ou des pièces métalliques de l'appareil.
- ❯ Remplacer immédiatement les câbles ou connecteurs endommagés.

#### Tenir compte de la CEM pour dispositifs médicaux

- ❯ L'appareil est conçu pour être exploité dans des établissements professionnels du secteur médical (conformément à la norme CEI 60601-1-2). Si l'appareil est utilisé dans un autre environnement, tenir compte des répercussions éventuelles sur la compatibilité électromagnétique.
- ❯ Ne pas utiliser l'appareil à proximité d'appareils chirurgicaux HF ou d'appareils MRT.
- ❯ Respecter une distance d'au moins 30 cm entre l'appareil et les autres appareils électroniques.
- ❯ Tenir compte du fait que les longueurs et les rallonges de câbles ont des répercussions sur la compatibilité électromagnétique.
- ❯ Aucune opération de maintenance n'est requise pour assurer la sécurité CEM de base.

### AVIS

#### Répercussions négatives sur la CEM dues à l'utilisation d'accessoires non validés

- ❯ N'utiliser que les accessoires désignés ou validés par Dürr Dental.
- ❯ L'utilisation d'autres accessoires peut entraîner des perturbations électromagnétiques accrues ou une immunité électromagnétique réduite de l'appareil et conduire à un mode de fonctionnement défectueux.

#### AVIS Λ

Mode de fonctionnement erroné dû à l'utilisation à proximité immédiate d'autres appareils ou avec d'autres appareils empilés

- ❯ Ne pas empiler l'appareil sur d'autres appareils.
- ❯ Si cela n'était pas évitable, l'appareil et les autres appareils devraient être observés pour garantir qu'ils travaillent correctement.

### AVIS

Réduction des performances due à une distance insuffisante entre l'appareil et les installations de communication haute fréquence portables

❯ Respecter une distance d'au moins 30 cm entre l'appareil (y compris les pièces et les câbles de l'appareil) et les installations de communication haute fréquence portables (appareils radios) (y compris leurs accessoires tels que le câble d'antenne et les antennes externes).

### 2.7 Performances essentielles

L'appareil VistaScan Mini View 2.0 ne dispose d'aucune performance essentielle selon la norme CEI 60601-1 (EN 60601-1) chapitre 4.3. L'appareil est conforme aux exigences de la norme CEI 60601-1.

L'appareil est conforme aux exigences de la norme CEI 60601-1-2:2014.

### <span id="page-8-0"></span>2.8 Obligation de signaler les incidents graves

En cas d'incidents graves en lien avec le produit, l'utilisateur ou le patient a l'obligation de les signaler au fabricant et aux autorités compétentes de l'État membre dans lequel est basé l'utilisateur ou le patient.

#### 2.9 N'utiliser que des pièces d'origine

- ❯ N'utiliser que les accessoires et les articles en option désignés ou validés par Dürr Dental.
- ❯ N'utiliser que des pièces d'usure et pièces de rechange d'origine.

Dürr Dental décline toute responsabilité pour les dommages dus à l'utilisation d'accessoires, d'articles en option et de pièces d'usure et de rechange autres que les pièces d'origine et non validés par Dürr Dental.

L'utilisation d'accessoires, d'articles en option et de pièces d'usure et de rechange (par. ex. câble d'alimentation) autres que les pièces d'origine ou non validés peut avoir un impact négatif sur la sécurité électrique et sur la CEM.

### 2.10 Transport

L'emballage d'origine assure une protection optimale de l'appareil pendant le transport. Au besoin, il est possible de commander l'embal-

lage original de l'appareil auprès de Dürr Dental.

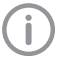

Dürr Dental décline toute responsabilité pour les dommages de transport liés à un emballage insuffisant, même s'ils surviennent pendant la période de garantie.

- ❯ Ne transporter l'appareil que dans son emballage d'origine.
- ❯ Tenir l'emballage hors de portée des enfants.
- ❯ Ne pas exposer l'appareil à de fortes vibrations.

### 2.11 Élimination

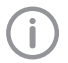

Vous trouverez un aperçu des codes des déchets des produits de Dürr Dental dans la zone de téléchargement :

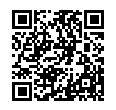

<http://qr.duerrdental.com/P007100155>

#### Appareil

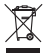

Mettre l'appareil au rebut de manière conforme. Au sein de l'espace économique européen, mettre l'appareil au rebut selon

la directive européenne 2012/19/CE (WEEE).

❯ En cas de questions relatives à la mise au rebut conforme du produit, s'adresser au commerce dentaire spécialisé.

#### Écran à mémoire

L'écran à mémoire contient des composés de baryum.

- ❯ Éliminer l'écran à mémoire conformément aux réglementations locales en vigueur.
- ❯ En Europe, les écrans à mémoire doivent être éliminés selon le code des déchets 20 03 01
	- « déchets assimilés aux ordures ménagères ».

#### 2.12 Protection contre les menaces provenant d'Internet

L'appareil est relié à un ordinateur, qui peut être lui-même relié à Internet. Le système doit donc être protégé contre les menaces provenant d'Internet.

❯ Utiliser un logiciel antivirus et l'actualiser régulièrement.

Faire attention aux messages signalant d'éventuelles virus et vérifier si nécessaire votre logiciel antivirus et éliminer les virus.

- ❯ Sauvegarder régulièrement les données.
- ❯ Autoriser l'accès aux appareils uniquement à des personnes dignes de confiance, par exemple avec un nom d'utilisateur et un mot de passe.
- ❯ S'assurer que seuls des contenus de confiance soient téléchargés. N'installer que des mises à jour de logiciel et de micrologiciel, authentifiées par le fabricant.

### <span id="page-9-0"></span>Description du produit

### 3 Cliché synoptique

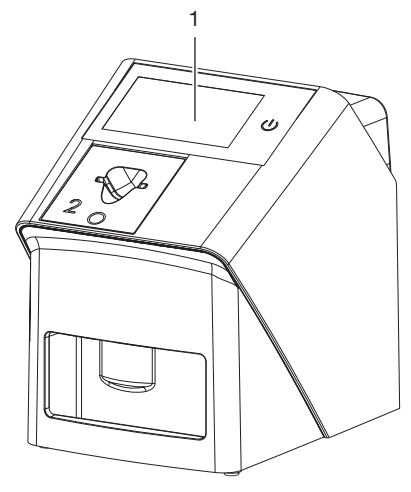

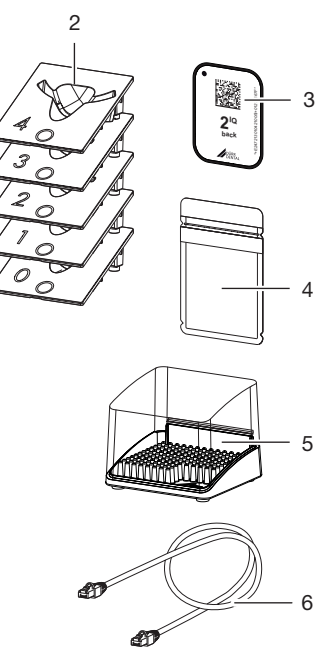

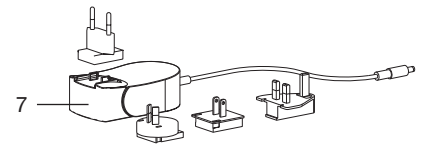

- 1 Scanner d'écrans à mémoire 2.0 VistaScan Mini View
- 2 Inserts d'introduction (S0 à S4)<br>3 Écran à mémoire VistaScan IQ
- Écran à mémoire VistaScan IQ
- 4 VistaScan Sachet de protection contre la lumière Plus
- 5 Boîte de rangement des écrans à mémoire
- 6 Câble de réseau (3 m)
- 7 Bloc secteur avec adaptateur pays

#### <span id="page-10-0"></span>3.1 Détail de livraison

Les articles suivants sont compris dans le détail de livraison (selon les pays, des divergences sont possibles en raison des réglementations et des dispositions d'importation locales) :

#### VistaScan Mini View 2.0

Scanner d'écrans à mémoire . . . 2144110101 VistaScan Mini View 2.0 Scanner d'écrans à mémoire . . . 2144110102

#### VistaScan Mini View 2.0

### Scanner d'écrans à mémoire . . . 2144110105

### VistaScan Mini View 2.0

- Scanner d'écrans à mémoire . . . 2144110107
- Appareil de base 2.0 VistaScan Mini View
- Bloc secteur
- Câble de réseau (3 m)
- Couvercle des raccords de l'appareil
- Bon pour le logiciel d'imagerie VistaSoft
- Inserts d'introduction :
	- $-$  S<sub>0</sub>
	- S1
	- S2 (monté sur l'appareil)
	- S3
	- S4
- Écrans à mémoire IQ VistaScan :
	- $-$  S<sub>0</sub>
	- S2
- Sachets de protection contre la lumière VistaScan Plus :
	- S0
	- S2
- Socle pour les inserts d'introduction
- Boîte de rangement des écrans à mémoire
- Lingette de nettoyage pour écrans à mémoire
- Housse de protection
- Clé WIFI (déjà montée selon la variante)
- Clé de sauvegarde USB (déjà montée selon la variante)
- Notice abrégée

#### 3.2 Accessoires

Les articles suivants sont nécessaires au fonctionnement de l'appareil suivant l'application :

#### Écrans à mémoire

- Écran à mémoire IQ S0 VistaScan
- Écran à mémoire IQ S1 VistaScan
- Écran à mémoire IQ S2 VistaScan
- Écran à mémoire IQ S3 VistaScan
- Écran à mémoire IQ S4 VistaScan

#### Sachets de protection contre la lumière

- Sachet de protection contre la lumière Plus S0 VistaScan
- Sachet de protection contre la lumière Plus S1 VistaScan
- Sachet de protection contre la lumière Plus S2 VistaScan
- Sachet de protection contre la lumière Plus S3 VistaScan
- Sachet de protection contre la lumière Plus S4 VistaScan
- Sachet de protection contre la lumière Plus blanc S0 VistaScan
- Sachet de protection contre la lumière Plus blanc S2 VistaScan

### 3.3 Articles en option

Les articles suivants sont utilisables en option

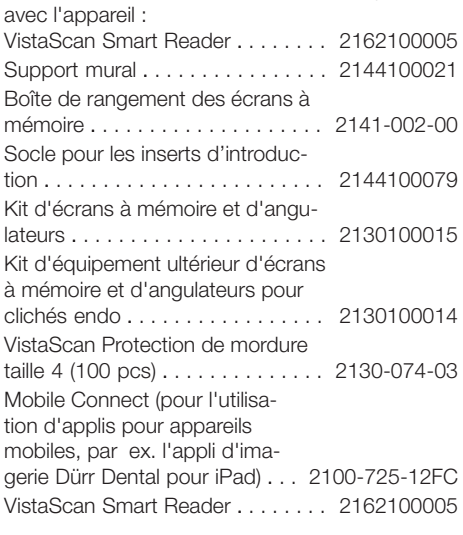

#### Contrôle intra-oral d'acceptation et de qualité

Mire de résolution numérique Intra / Extra . . . . . . . . . . . . . . . . . . 2121-060-54

#### <span id="page-11-0"></span>3.4 Consommables

Lors de l'utilisation de l'appareil, les matériaux suivants s'usent et doivent donc être à nouveau commandés :

#### Nettoyage et désinfection

Lingette nettoyante pour écrans à mémoire (10 pces) . . . . . . . . . CCB351B1001 FD 333 forte wipes – Désinfection rapide . . . . . . . . . . . . . . . . . CDF33FW0150 FD 350 Classic Lingettes de désinfection . . . . . . CDF35CA0140 FD 333 Désinfection rapide des surfaces . CDF333C6150 FD 322 Désinfection rapide des surfaces . CDF322C6150 FD 366 sensitive Désinfection rapide des surfaces . . . . . . . . . . CDF366C6150 ID 212 Désinfection des instruments . . . CDI212C6150 ID 212 forte Désinfection des instruments . . . . CDI212F6150 ID 213 Désinfection des instruments . . . CDI213C6150

#### Sachets de protection contre la lumière

Sachet de protection contre la lumière Plus S0 VistaScan (100 pces) . . . . . . . . . . . . . . . . . . . 2130-080-00 Sachet de protection contre la lumière Plus S1 VistaScan (100 pces) . . . . . . . . . . . . . . . . . . . 2130-081-00 Sachet de protection contre la lumière Plus S2 VistaScan (100 pces) . . . . . . . . . . . . . . . . . . . 2130108251 Sachet de protection contre la lumière Plus S2 VistaScan (300 pces) . . . . . . . . . . . . . . . . . . . 2130-082-00 Sachet de protection contre la lumière Plus S2 VistaScan (1000 pces) . . . . . . . . . . . . . . . . . . 2130-082-55 Sachet de protection contre la lumière Plus S3 VistaScan (100 pces) . . . . . . . . . . . . . . . . . . . 2130-083-00 Sachet de protection contre la lumière Plus S4 VistaScan (100 pces) . . . . . . . . . . . . . . . . . . . 2130-084-00 Sachet de protection contre la lumière Plus blanc S0 VistaScan (100 pces) . . . . . . . . . . . . . . . . . . . 2130-080-50 Sachet de protection contre la lumière Plus blanc S2 VistaScan (300 pces) . . . . . . . . . . . . . . . . . . . 2130-082-50

#### 3.5 Pièces d'usure et pièces de rechange

#### Écrans à mémoire

Pack S0 VistaScan IQ Écran à mémoire IQ S0 VistaScan (2 pces) + sachet de protection contre la lumière Plus S0 VistaScan (1 000 pces) . . . . . . . . . . . . . . . . . 2130106051 Pack S1 VistaScan IQ Écran à mémoire IQ S1 VistaScan (2 pces) + sachet de protection contre la lumière Plus S1 VistaScan (1 000 pces) . . . . . . . . . . . . . . . . . 2130106151 Pack S2 VistaScan IQ Écran à mémoire IQ S2 VistaScan (2 pces) + sachet de protection contre la lumière Plus S2 VistaScan (1 000 pces) . . . . . . . . . . . . . . . . . 2130106251 VistaScan IQ Pack S3 Écran à mémoire IQ S3 (2 pces) Sachet de protection contre la lumière Plus S3 (1 000 pces) . . . . . 2130106351 VistaScan IQ Pack S4 Écran à mémoire IQ S4 (1 pces) Sachet de protection contre la lumière Plus S4 (100 pces) . . . . . . 2130106451 Écran à mémoire IQ S0 VistaScan (2 pièces) . . . . . . . . . . . . . . . . . . . . 2130104050 Écran à mémoire IQ S1 VistaScan (2 pièces) . . . . . . . . . . . . . . . . . . . . 2130104150 Écran à mémoire IQ S2 VistaScan (4 pièces) . . . . . . . . . . . . . . . . . . . . 2130104250 Écran à mémoire IQ S2 VistaScan (12 pièces) . . . . . . . . . . . . . . . . . . . 2130104255 Écran à mémoire IQ S3 VistaScan (2 pièces) . . . . . . . . . . . . . . . . . . . . 2130104350 Écran à mémoire IQ S4 VistaScan (1 pièce) . . . . . . . . . . . . . . . . . . . . 2130104450

#### Inserts d'introduction

Insert d'introduction S0 (1 unité) . . 2144100187 Insert d'introduction S1 (1 unité) . . 2144100188 Insert d'introduction S2 (1 unité) . . 2144100189 Insert d'introduction S3 (1 unité) . . 2144100193 Insert d'introduction S4 (1 unité) . . 2144100194

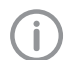

Vous trouverez des informations concernant les pièces de rechange dans le portail dédié aux revendeurs spécialisés sous : [www.duerrdental.net](http://www.duerrdental.net)

### <span id="page-13-0"></span>4 Caractéristiques techniques

### 4.1 Scanner d'écrans à mémoire (XPS07.2D...)

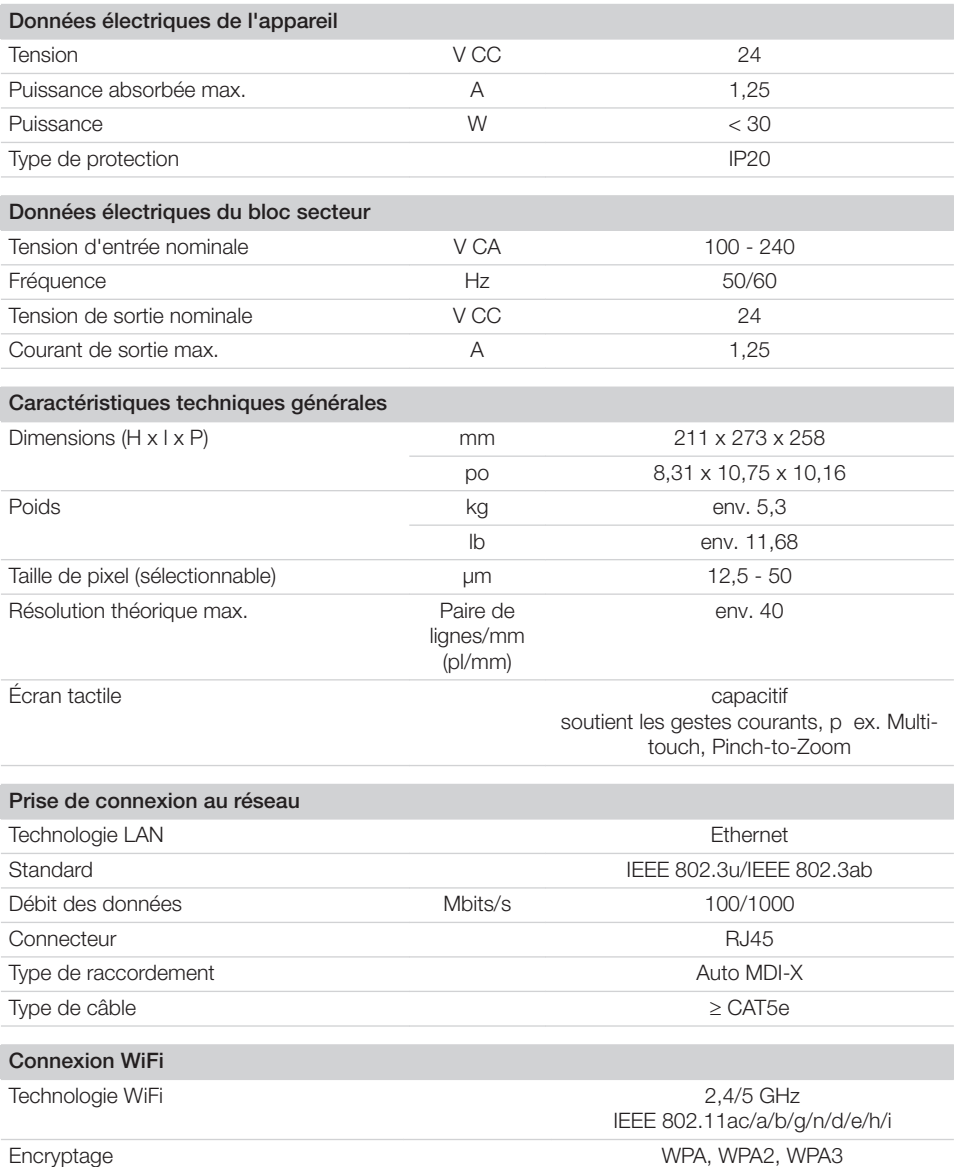

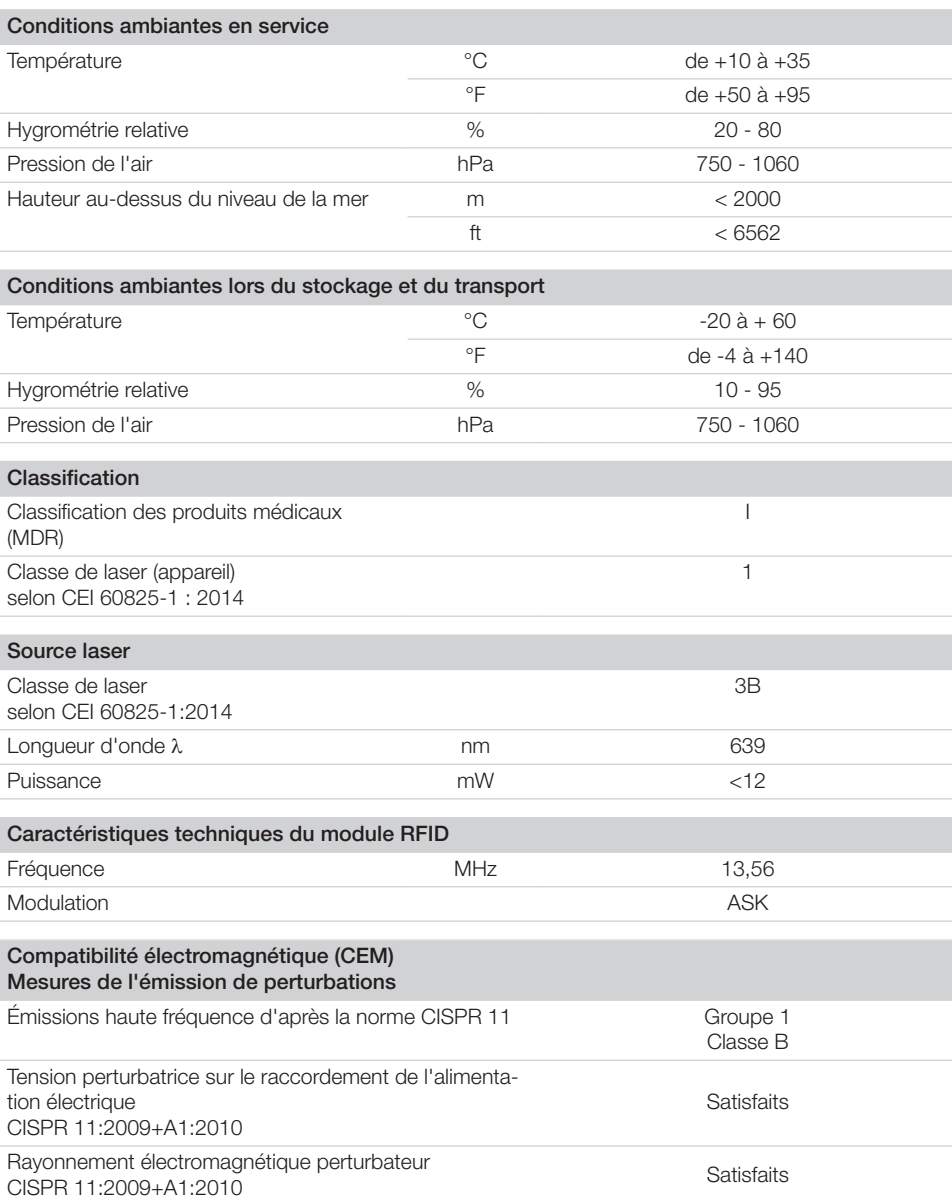

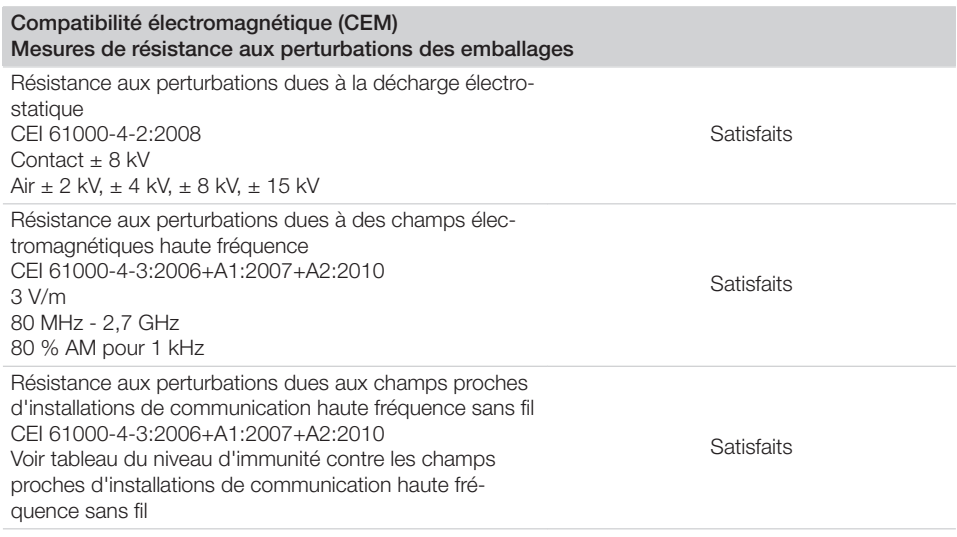

#### Niveau d'immunité contre les champs proches d'installations de communication haute fréquence sans fil

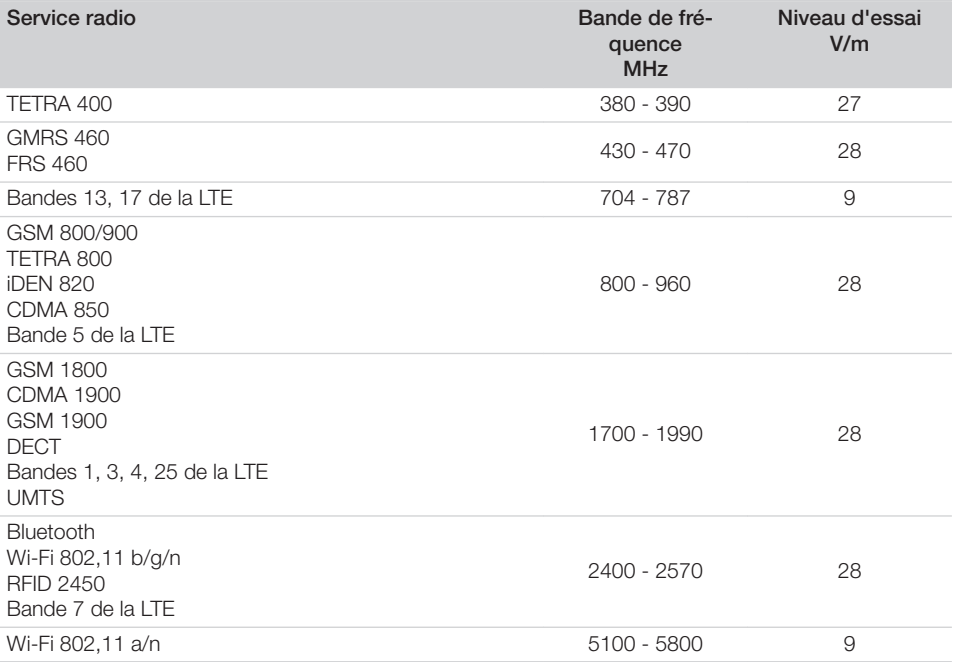

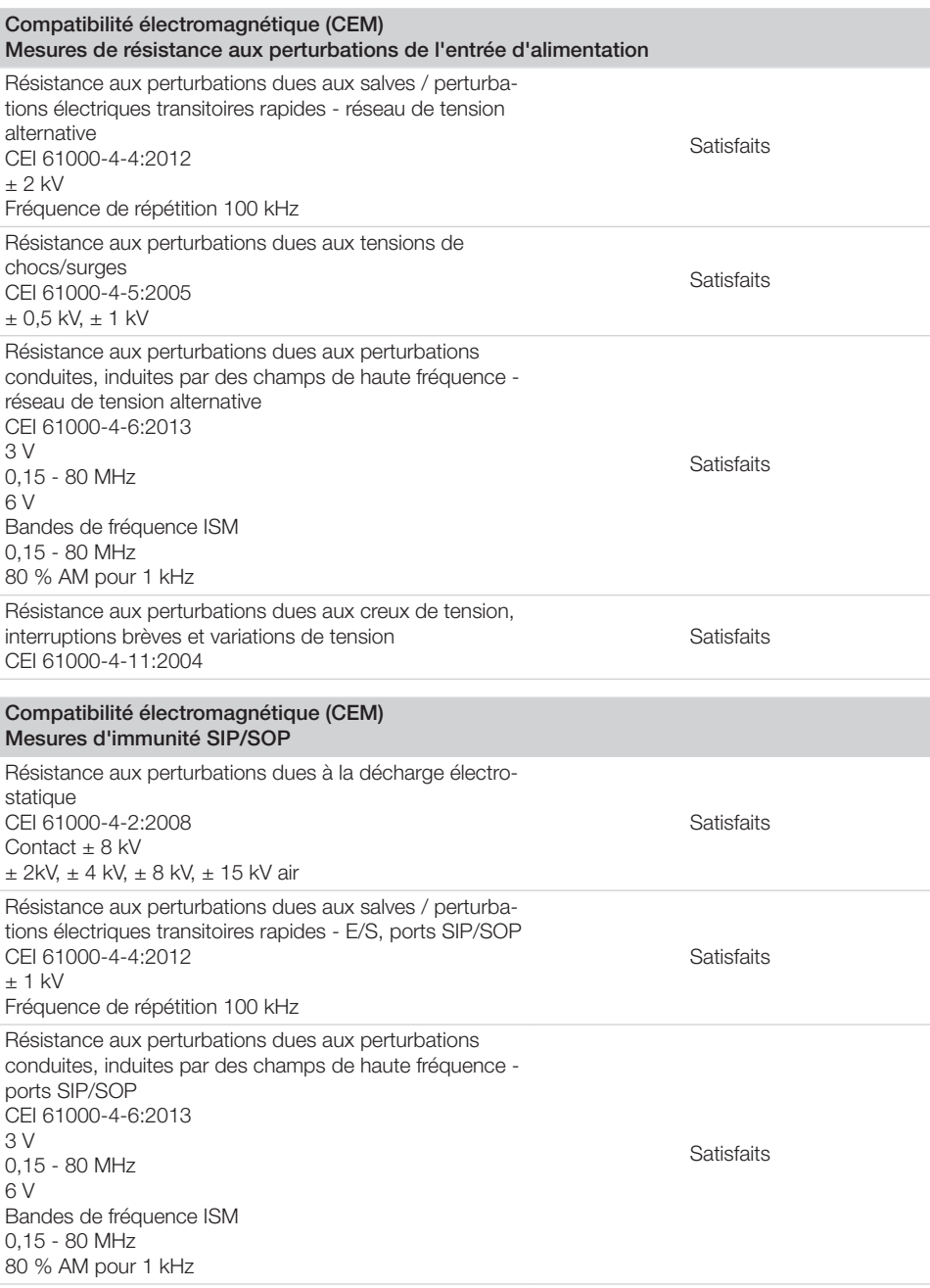

### <span id="page-17-0"></span>4.2 Écran à mémoire

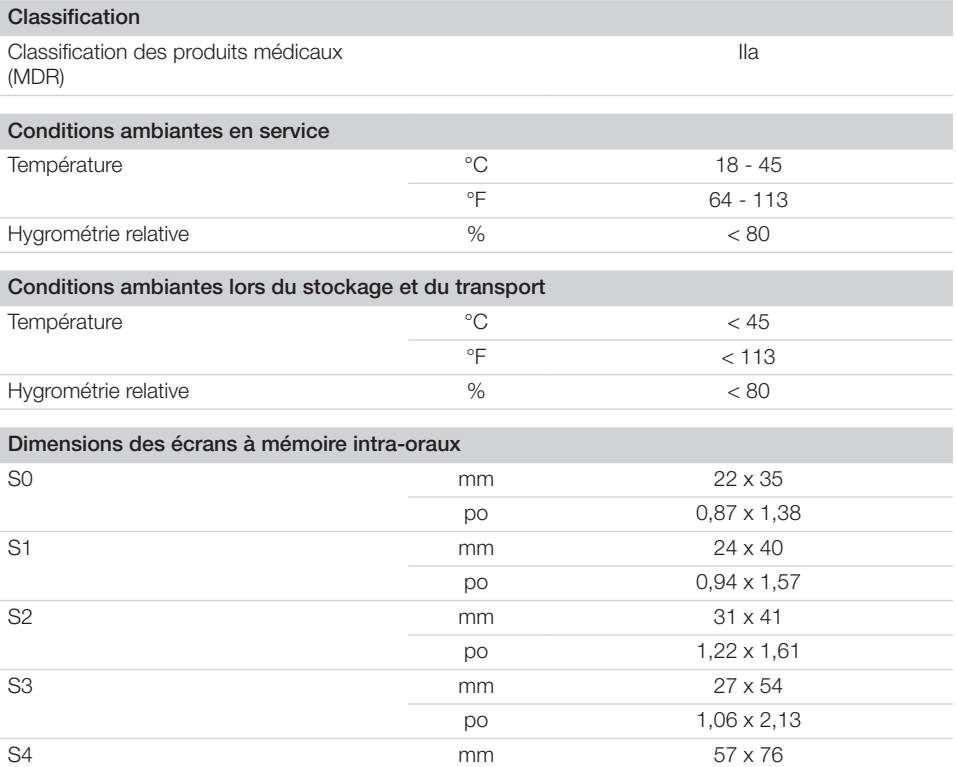

### 4.3 Sachet de protection contre la lumière

#### Classification

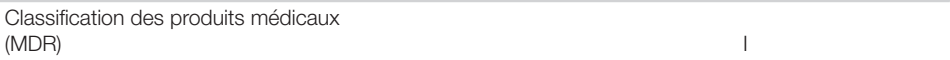

po 2,24 x 2,99

#### <span id="page-18-0"></span>4.4 Plaque signalétique

La plaque signalétique se trouve au dos de l'appareil.

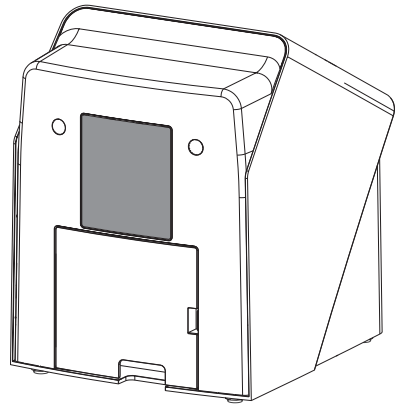

RÉF Référence

NS Numéro de série

### 4.5 Évaluation de conformité

L'appareil a été soumis à une procédure d'évaluation de conformité selon les directives applicables de l'Union Européenne. L'appareil satisfait aux exigences fondamentales requises par cette disposition.

#### 4.6 Déclaration de conformité simplifiée

#### VistaScan Mini View 2.0, XPS07.2D...

Par la présente, le fabricant déclare que l'appareil est conforme à la directive 2014/53/UE. Le texte complet de la déclaration de conformité de l'UE est disponible au centre de téléchargement :

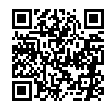

<https://qr.duerrdental.com/conformity>

#### Clé WIFI

La clé WIFI montée par un fabricant étranger sur l'appareil est entre autres conforme à la directive 2014/53/UE.

Se référer directement à la clé WIFI pour savoir quelle clé WIFI est montée. Les informations sont transmises sur la clé (voir ["7.2 Contrôler la clé](#page-23-0)  [WIFI"](#page-23-0)).

Le texte complet de la déclaration de conformité de l'UE du fabricant étranger la clé USB est disponible au centre de téléchargement :

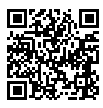

<https://qr.duerrdental.com/conformity>

### <span id="page-19-0"></span>5 Fonctionnalité

#### 5.1 Scanner d'écrans à mémoire

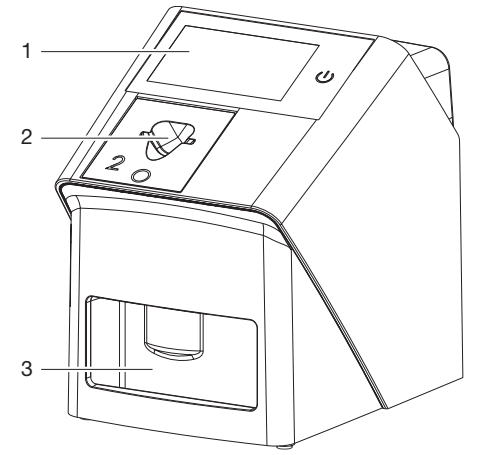

- 1 Éléments de commande<br>2 Insert d'introduction
- 2 Insert d'introduction<br>3 I ogement
- **Logement**

Le scanner d'écrans à mémoire permet de numériser des données d'images enregistrées sur un écran à mémoire.

L'appareil peut être utilisé de deux manières : via le logiciel d'imagerie (par ex. VistaSoft) sur un ordinateur ou directement via l'écran tactile de l'appareil.

Le mécanisme de transport conduit l'écran à mémoire à travers l'appareil. Un laser palpe l'écran à mémoire dans le module de lecture. Les données palpées sont transformées en une image digitale.

Quand l'ordre de numérisation est lancé via le logiciel d'imagerie, l'image est automatiquement transférée à l'ordinateur.

Quand l'ordre de numérisation est lancé via l'écran tactile, l'image est enregistrée sur l'appareil et doit ensuite être transmise à l'ordinateur. Après le palpage, l'écran à mémoire est acheminé à travers l'unité d'effacement. Les données d'image résiduelles sur l'écran à mémoire sont alors effacées à l'aide d'une forte lumière.

Ensuite, l'écran à mémoire ressort pour une nouvelle utilisation.

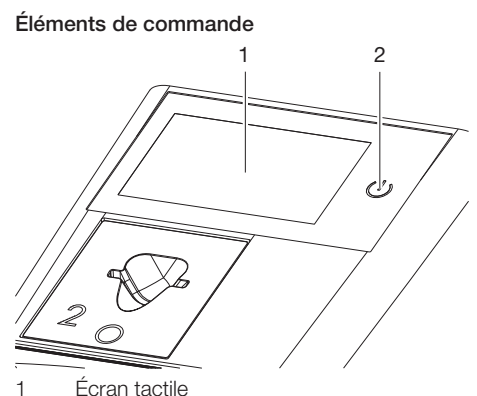

2 Bouton Marche-arrêt

#### *Écran tactile*

L'appareil peut être utilisé avec l'écran tactile s'il n'est pas branché à un ordinateur. La saisie est réalisée du bout des doigts.

Le bouton *Aide* fait s'ouvrir une page d'aide sur la page en question. Les derniers messages sont consultables via le bouton *Messages*.

#### *Bouton Marche-arrêt*

Le bouton marche/arrêt affiche différents états de l'appareil :

- $\triangle$ Appareil éteint Pour démarrer, appuyer sur le bout marche/arrêt.
- L'appareil se dirige vers le haut, ou est  $(1)$ prêt à fonctionner Dès que l'appareil peut être utilisé, l'écran d'accueil s'affiche.

#### Raccordements

Les branchements sont au dos de l'appareil. sous le couvercle.

<span id="page-20-0"></span>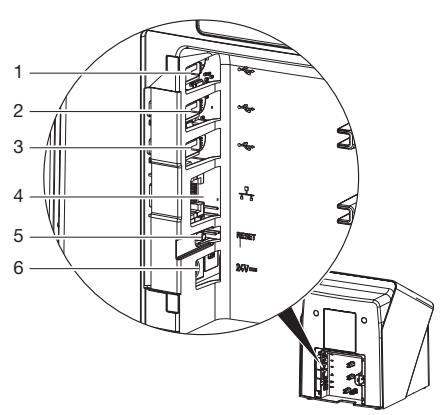

- 1 Raccord USB (clé de sauvegarde USB déjà montée selon la variante)
- 2 Raccord USB (clé WIFI déjà montée selon la variante)
- 3 Raccord USB (accessoire supplémentaire)<br>4 Prise de connexion au réseau
- 4 Prise de connexion au réseau<br>5 Touche de réinitialisation
- 5 Touche de réinitialisation
- 6 Branchement pour le bloc secteur

#### **ScanManager**

Si le ScanManager est allumé, plusieurs ordres de radiographies peuvent être envoyés parallèlement à l'appareil à partir de plusieurs ordinateurs. L'appareil gère les ordres de radiographie dans une file d'attente à partir de laquelle on peut sélectionner et ensuite exécuter l'ordre de radiographie voulu sur l'écran tactile.

En l'absence de ScanManager, l'appareil est occupé par un ordre de radiographie jusqu'à ce qu'il soit clôturé. Pendant ce temps, on ne peut pas envoyer à l'appareil d'autres ordres de radiographie provenant d'autres ordinateurs.

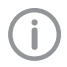

Le ScanManager peut être activé via *Paramétrages > Paramétrages système > Mode de fonctionnement*.

#### **SmartScan**

Avec SmartScan, un écran à mémoire d'un patient défini est attribué sur le logiciel d'imagerie.

Dès qu'un écran à mémoire à été attribué à un patient dans le logiciel d'imagerie, tous les appareils prenant en charge SmartScan passent en mode enregistrement. Tous les écrans à mémoire ayant été reliés à un patient peuvent ensuite être

lus sur n'importe quel appareil dans l'ordre choisi. Les images sont ensuite affectées automatiquement à ce patient par le logiciel d'imagerie.

SmartScan Fonctionne avec les programmes d'imagerie suivants :

– VistaSoft de Dürr Dental

### 5.2 Écran à mémoire

L'écran à mémoire enregistre l'énergie des rayons X émise à nouveau sous forme de lumière par l'excitation du laser. Cette lumière est transformée en données d'images dans le scanner d'écrans à mémoire.

L'écran à mémoire a une face active et une face inactive. L'exposition des écrans à mémoire doit toujours avoir lieu sur la face active.

Lors d'une manipulation correcte, l'écran à mémoire peut être exposé, lu et effacé plusieurs centaines de fois tant qu'il ne présente pas de dommage mécanique. En présence de détériorations, comme par ex. une couche de protection déchirée ou des rayures visibles qui diminuent la lisibilité du diagnostic, il faut remplacer l'écran à mémoire.

#### Intra-oral

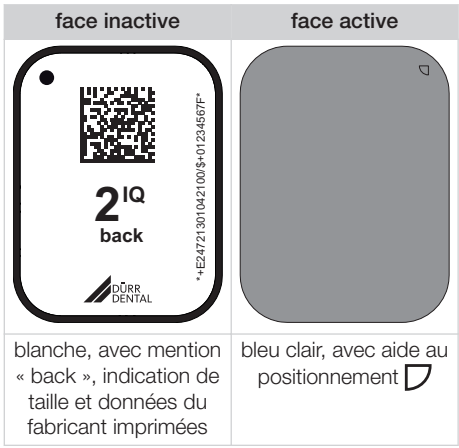

L'aide au positionnement  $\Box$  est visible sur la radiographie et facilite l'orientation lors du diagnostic.

Utiliser exclusivement l'écran à mémoire IQ pour l'appareil. Si un autre écran à mémoire est utilisé, il ne peut pas être lu par l'appareil.

#### <span id="page-21-0"></span>5.3 Sachet de protection contre la lumière

Le sachet de protection contre la lumière protège l'écran à mémoire de la lumière.

#### 5.4 Housse de protection

La housse de protection protège l'appareil de la poussière et des salissures, par ex. en cas de non-utilisation prolongée.

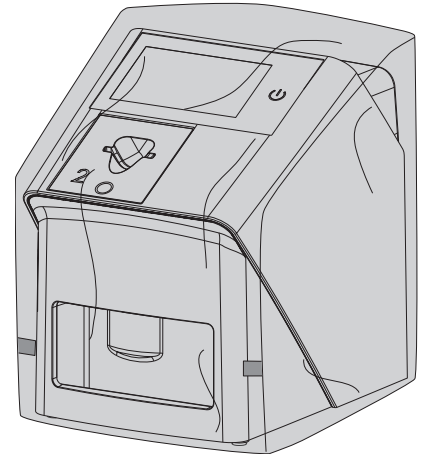

5.5 Socle pour les inserts d'introduction

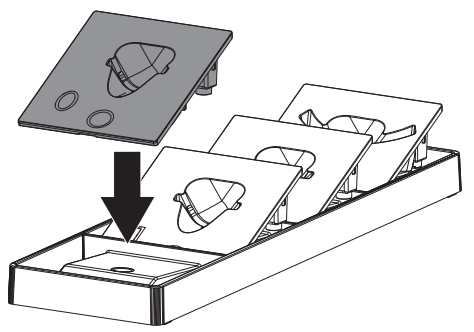

Les inserts d'introduction non utilisés peuvent être stockés dans le socle.

Le socle peut être fixé au mur à l'aide du matériel de fixation adéquat (non fourni dans la livraison). Les inserts d'introduction sont maintenus en place dans le socle grâce à des aimants.

5.6 Boîte de rangement des écrans à mémoire

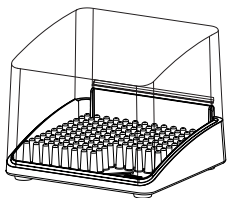

Les écrans à mémoire emballés dans des sachets de protection contre la lumière peuvent être placés dans la boîte de rangement des écrans à mémoire jusqu'à la prochaine utilisation. Le boîte de rangement des écrans à mémoire protège l'écran à mémoire et son sachet de protection contre la lumière de la contamination et des salissures.

5.7 Protection dento-maxillaire (en option)

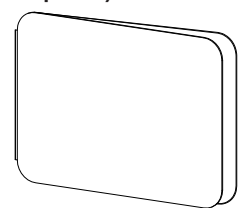

La protection dento-maxillaire protège l'écran à mémoire Taille 4, en plus du sachet de protection contre la lumière, de dommages mécaniques plus graves, par ex. dans le cas où le patient mordrait trop fort lors de la radiographie.

### <span id="page-22-0"></span>**Montage**

Seules des personnes qualifiées formées ou formées par Dürr Dental sont habilitées à mettre en place, installer et mettre en service l'appareil.

### 6 Conditions préalables

### 6.1 Local d'installation

Le local d'installation doit remplir les conditions suivantes :

- Salle fermée, sèche, bien ventilée
- Pas d'installation dans une pièce fonctionnelle (par ex. chaufferies ou salles d'eau)
- Puissance d'éclairage max. : 1000 Lux, ne pas installer l'appareil à un endroit recevant directement la lumière du soleil
- Aucune présence de champs parasites importants (par ex. de forts champs magnétiques) qui pourraient durablement perturber le fonctionnement de l'appareil.
- Les conditions ambiantes cadrent avec ["4](#page-13-0)  [Caractéristiques techniques"](#page-13-0).

#### 6.2 Configuration minimales du système

Vous trouverez les configurations minimales des systèmes informatiques dans la zone de téléchargement à l'adresse www.duerrdental.com (n° de document 9000-618-148).

#### 6.3 Moniteur

Le moniteur doit satisfaire aux exigences de radiographies numériques réalisées avec une forte intensité lumineuse et un large niveau de contraste.

Un éclairage ambiant lumineux, la lumière directe du soleil et les reflets peuvent diminuer la facilité de diagnostic des radiographies.

### 7 Installation

### 7.1 Installer l'appareil

### AVIS

Détériorations des composants sensibles de l'appareil dues à des vibrations

- ❯ Ne pas exposer l'appareil à de fortes vibrations.
- ❯ Ne pas bouger l'appareil pendant son utilisation.

Les dispositifs de communication HF portables et mobiles peuvent influencer les appareils électriques médicaux.

- ❯ L'appareil ne doit pas être empilé à proximité ou avec d'autres appareils.
- ❯ Si l'appareil doit être empilé à proximité d'autres appareils ou avec d'autres appareils, l'appareil doit être surveillé dans la configuration utilisée afin d'en garantir le fonctionnement normal.

L'appareil peut être installé en tant qu'équipement de table ou monté à un mur à l'aide d'un support mural.

La résistance de la table ou du mur doit être adaptée au poids de l'appareil (cf. ["4 Caractéris](#page-13-0)[tiques techniques"\)](#page-13-0).

#### Placer l'appareil sur une table

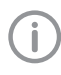

Afin d'éviter les erreurs lors du palpage des données d'image, installer l'appareil à l'abri des vibrations.

❯ L'appareil doit être installé sur une surface stable et horizontale.

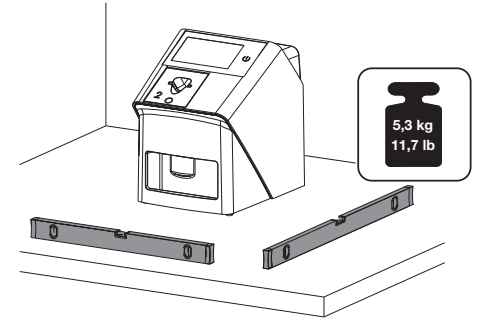

#### <span id="page-23-0"></span>Fixer l'appareil avec le support mural

Il est possible d'installer l'appareil à l'aide du support mural (cf. ["3.3 Articles en option"\)](#page-10-0) sur un mur.

### 7.2 Contrôler la clé WIFI

L'appareil est livré avec un clé WIFI intégrée. À cause de commotions pendant le transport, il est possible que la clé ne reste pas dans le raccord USB. Avant la mise en service, vérifier l'emplacement correct de la clé WIFI.

La fonctionnalité WIFI peut être désactivée dans les paramètres de l'appareil (voir ["8.2 Paramétrer le WIFI sur l'appa](#page-27-0)[reil"\)](#page-27-0).

Si cela ne suffit pas, il est possible de retirer la clé WIFI. L'appareil continue de fonctionner. La fonctionnalité WIFI n'est plus à disposition et ne peut plus être activée dans les paramètres jusqu'à ce que la clé WIFI soit de nouveau insérée.

❯ Retirer le couvercle à l'arrière de l'appareil avec un outil adapté (p ex un tournevis pour vis à fente).

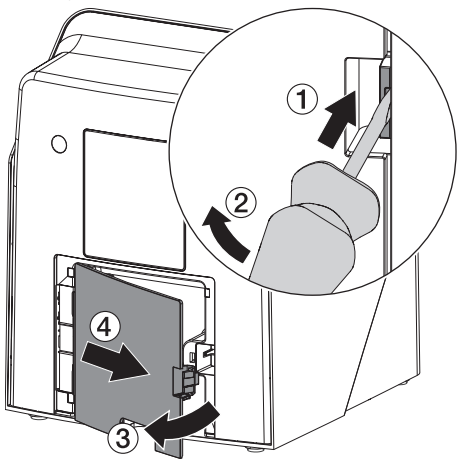

❯ Vérifier que la clé WIFI est bien insérée dans le port USB prévu à cet effet.

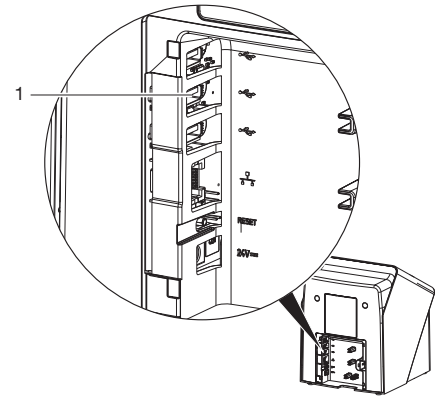

1 Port USB pour clé WIFI

#### 7.3 Vérifier la clé de sauvegarde USB

L'appareil est livré avec une clé de sauvegarde USB intégrée. À cause de commotions pendant le transport, il est possible que la clé ne reste pas dans le raccord USB. Avant la mise en service, vérifier l'emplacement correct de la clé de sauvegarde USB.

❯ Retirer le couvercle à l'arrière de l'appareil avec un outil adapté (p ex un tournevis pour vis à fente).

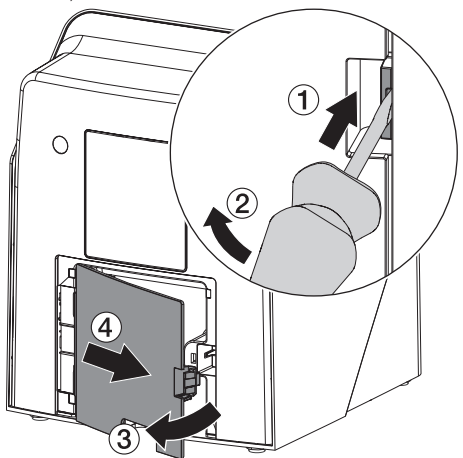

<span id="page-24-0"></span>❯ Vérifier que la clé de sauvegarde USB est bien insérée dans le port USB prévu à cet effet.

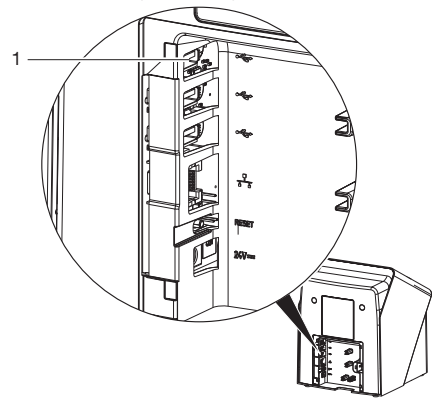

1 Port USB pour clé de sauvegarde USB

#### 7.4 Prise de raccordement électrique

#### Sécurité lors du branchement électrique

- ❯ Ne brancher l'appareil qu'à une prise électrique dont l'installation est conforme.
- ❯ Ne pas poser les prises multiples mobiles sur le sol. Tenir compte des exigences du paragraphe 16 de la norme CEI 60601-1 (EN 60601-1).
- ❯ Ne pas alimenter d'autres systèmes via la même multiprise.
- ❯ Relier les câbles de l'appareil sans contrainte mécanique.
- ❯ Avant la mise en service, comparer la tension réseau avec celle figurant sur la plaque signalétique (voir aussi « 4. Caractéristiques techniques »).

#### Brancher l'appareil sur le secteur

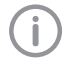

L'appareil n'a pas d'interrupteur principal. L'appareil doit donc être monté de telle sorte que la fiche de secteur soit aisément accessible et que l'appareil puisse être débranché du secteur en cas de besoin.

Conditions préalables :

- ü Présence, près de l'appareil, d'une prise électrique dont l'installation est conforme (respecter la longueur max. du câble d'alimentation)
- $\checkmark$  Prise électrique bien accessible
- ü La tension réseau concorde avec la tension indiquée sur la plaque signalétique du bloc secteur

Utiliser exclusivement les blocs secteurs autorisés :

9000150006 EM1024KR ou 9000101790 TR30RDM240

- ❯ Brancher l'adaptateur de pays correspondant dans le bloc secteur.
- ❯ Retirer le couvercle à l'arrière de l'appareil avec un outil adapté (p ex un tournevis pour vis à fente).

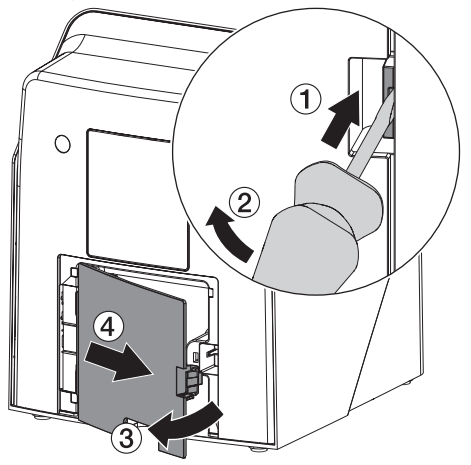

<span id="page-25-0"></span>❯ Brancher la fiche de connexion du bloc secteur dans la prise de connexion de l'appareil.

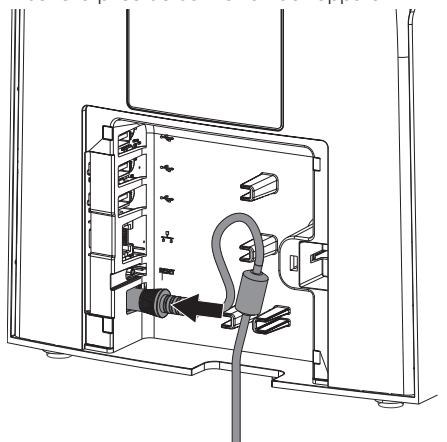

- ❯ Insérer la fiche de secteur dans la prise électrique.
- ❯ Reposer le cache.

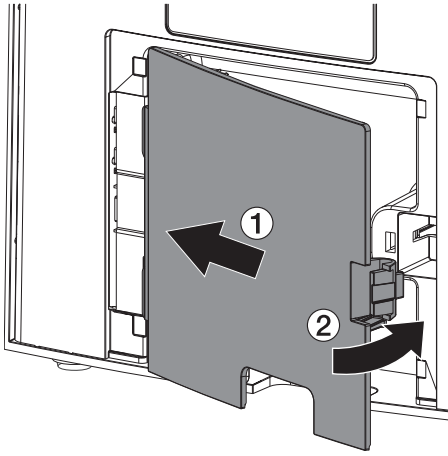

Lorsque l'appareil fonctionne, le cache arrière doit être monté.

#### 7.5 Connecter l'appareil au réseau

#### Objectif de la connexion au réseau

La connexion au réseau permet l'échange d'informations ou de signaux de commande entre l'appareil et un logiciel installé sur un ordinateur, par ex. pour :

- représenter les valeurs clé
- sélectionner un mode de fonctionnement
- signaler les messages et les situations d'erreur
- modifier les réglages de l'appareil
- activer des fonctions de test
- transmettre des données à archiver
- mettre des documents à disposition des appareils

L'appareil peut être connecté au réseau avec un câble de réseau ou en WIFI.

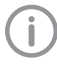

Pour des informations sur la connection en WIFI, voir ["8.2 Paramétrer le WIFI sur](#page-27-0)  [l'appareil"](#page-27-0).

#### Connecter les appareils de manière sûre

- La sécurité et les caractéristiques essentielles de performance sont indépendantes du réseau. L'appareil est conçu pour pouvoir fonctionner en autonomie sans réseau. Ses fonctionnalités ne seront alors que partiellement disponibles.
- Une mauvaise configuration manuelle peut causer des problèmes réseau considérables. La configuration nécessite les connaissances spécialisées d'un administrateur réseau.
- La connexion de données utilise une partie de la bande passante du réseau. Les interactions avec d'autres produits médicaux ne sont pas entièrement exclues. Pour l'estimation des risques, appliquer la norme CEI 80001-1.
- L'appareil n'est pas conçu pour être connecté directement à l'Internet public.

Des risques peuvent exister (par ex. dus à des courants de fuite) au moment de relier les appareils entre eux ou avec d'autres éléments d'installations.

- ❯ Connecter les appareils uniquement si cela ne présente aucun risque pour l'utilisateur et le patient.
- ❯ Connecter les appareils uniquement si l'entourage n'est pas détérioré par le couplage.
- ❯ Si les données des appareils ne permettent pas de confirmer que le couplage est sans risques, il convient de faire confirmer la sécurité par un expert (par ex. les fabricants impliqués).
- ❯ Lors de la connexion de l'appareil avec d'autres appareils tels que par ex. un système informatique à l'intérieur ou à l'extérieur de l'environnement du patient, respecter les prescriptions respectives de la norme CEI 60601‑1 (EN 60601‑1).
- ❯ Brancher uniquement des périphériques (par ex. ordinateur, moniteur, imprimante) au moins conformes à la norme CEI 60950‑1 ou CEI 62368‑1
- ❯ L'ordinateur connecté doit être conforme à la norme EN 55032 (classe B) et à la norme EN 55024.

#### Raccorder l'appareil avec un câble de réseau

❯ Retirer le couvercle à l'arrière de l'appareil avec un outil adapté (p ex un tournevis pour vis à fente).

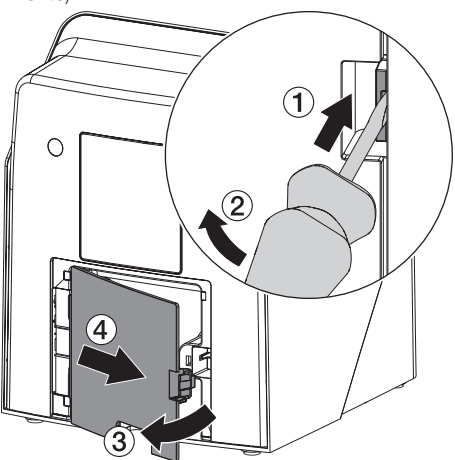

❯ Insérer le câble de réseau livré dans la prise réseau de l'appareil.

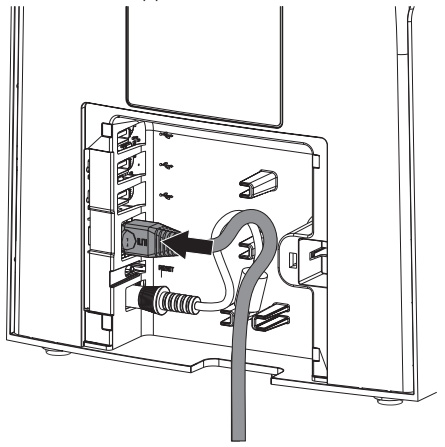

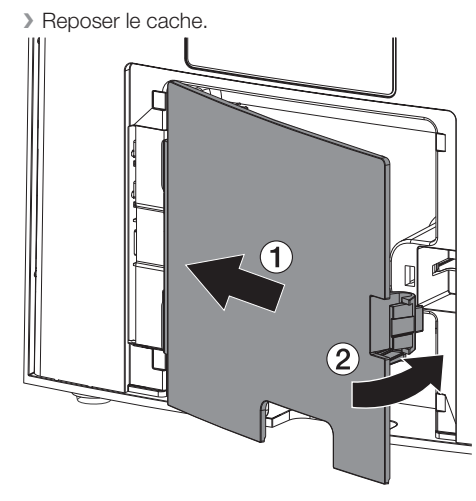

Lorsque l'appareil fonctionne, le cache arrière doit être monté.

-i

### <span id="page-27-0"></span>AVIS

Court-circuit par formation d'eau de condensation

❯ Ne mettre en route l'appareil que lorsqu'il a atteint la température ambiante et qu'il est sec.

L'appareil peut être utilisé avec les programmes d'imagerie suivants :

- VistaSoft de Dürr Dental
- VistaSoft Connect de Dürr Dental
- Logiciel tiers sur demande

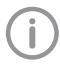

Lors de la mise en service de l'appareil, toujours utiliser la version actuelle du programme d'imagerie et de l'outil de maintenance VistaScan.

### 8.1 Paramétrer le réseau

#### Configuration réseau

Pour la configuration réseau, plusieurs options sont disponibles :

- $\checkmark$  Configuration automatique avec DHCP.
- $\checkmark$  Configuration automatique avec IP automatique pour établir une connexion directe entre l'appareil et l'ordinateur.
- $\checkmark$  Configuration manuelle.
- ❯ Configurer les paramètres réseaux de l'appareil via le logiciel ou via l'écran tactile s'il y en a un.
- ❯ Contrôler le pare-feu et autoriser les ports le cas échéant.

#### Protocoles réseau et ports

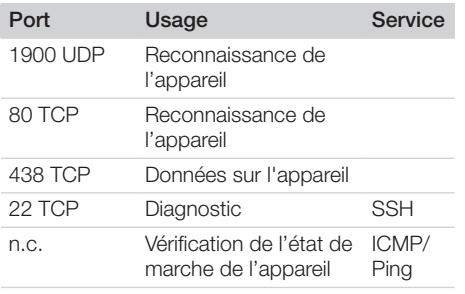

Lors de la première connexion de l'appareil à un ordinateur, l'appareil règle sa langue et son horloge sur celles de l'ordinateur.

### 8.2 Paramétrer le WIFI sur l'appareil

Si l'appareil fonctionne en WIFI, la clé WIFI jointe au contenu de la livraison doit être enfichée dans le raccordement USB situé au dos de l'appareil à (voir ["7.2 Contrôler la clé WIFI"](#page-23-0)). Ensuite, la connexion à l'appareil doit être configurée.

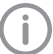

La fonction est uniquement garantie avec la clé WIFI fournie.

Pour une connexion WIFI sécurisée, il est recommandé de crypter le réseau WIFI avec WPA2.

La qualité et la portée de la connexion WIFI peuvent être compromises par l'environnement (par ex. murs épais, autres appareils WIFI). Veillez à l'intensité du signal lors du choix du lieu d'installation.

#### Condition préalable :

- ü Vous êtes identifié sur l'appareil en tant qu'Administrateur ou Technicien (*Paramétrages > Niveaux d'accès > Administrateur / Technicien)*.
- ❯ Demander les paramétrages WIFI à l'administrateur réseau.
- ❯ Sur l'écran tactile, appuyer sur *Paramétrages > Paramétrages système > Réseau*.
- ❯ Sous *Interface*, sélectionner le point *WIFI* et confirmer avec *OK*.
- ❯ Paramétrer le WIFI.
- ❯ Confirmer avec *OK*.

### <span id="page-28-0"></span>8.3 Configuration de l'appareil

La configuration s'effectue via l'outil de maintenance VistaScan.

❯ Démarrer l'outil de maintenance VistaSoft sous :

 *> Appareils > Configuration > Maintenance > Outil de maintenance*.

Démarrer l'outil de maintenance via le menu de démarrage Windows :

*Démarrage > VistaScan Outil de maintenance > Outil de maintenance VistaScan*

❯ Marquer l'appareil connecté dans la liste.

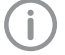

Si l'appareil raccordé n'apparaît pas dans la liste, vérifier si l'appareil est allumé et connecté au réseau. Ensuite, cliquer sur *Rechercher de nouveau*.

❯ Cliquer sur *OK*.

Si la connexion échoue, une erreur s'affiche.

- ❯ Sélectionner l'action *001 première mise en service*.
- ❯ Suivre les instructions de l'outil de maintenance.

#### Saisir une adresse IP fixe (recommandé)

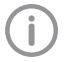

Pour réinitialiser les réglages de réseau, maintenir la touche de réinitialisation de l'appareil enfoncée 15 à 20 secondes pendant la mise en marche.

- ❯ Sélectionner *Network settings*.
- ❯ Passer *Use DHCP* sur*off*.
- ❯ Saisir l'adresse IP, le masque de sous-réseau et la passerelle.
- ❯ Cliquer sur *Enregistrer les modifications*. La configuration est enregistrée.

#### 8.4 Paramètres de sécurité

La communication entre le logiciel d'imagerie et l'appareil est toujours cryptée. À la livraison, la communication est protégée par un mot de passe standard : 123456. Pour une plus grande sécurité, ce mot de passe doit être modifié dans les paramètres du logiciel d'imagerie. Pour plus d'informations, voir la notice du logiciel d'imagerie.

#### 8.5 Tester l'appareil

Pour vérifier que l'appareil est correctement branché, il est possible de numériser une radiographie.

❯ Ouvrir VistaSoft.

- ❯ Créer un poste de radiographie pour l'appareil connecté.
- ❯ Ouvrir la fiche du patient démo (numéro de dossier : DEMO0001).
- ❯ Choisir le type de cliché (par ex. intra-oral).
- ❯ Numériser un écran à mémoire, voir ["11 Utilisa](#page-33-0)[tion".](#page-33-0)

### <span id="page-29-0"></span>8.6 Réglage des appareils de radiographie

Si l'appareil de radiographie peut être réglé sur 60 kV, choisir ce réglage en priorité.

Il est possible d'appliquer les paramètres d'exposition connus pour les films F (par ex. Kodak Insight).

Le tableau suivant indique les valeurs standard pour le temps d'exposition et le produit dose-surface d'un écran à mémoire destinés à un patient adulte.

Les données concernant le temps d'exposition et le produit dose-surface se réfèrent à l'utilisation d'un VistaIntra comme appareil de radiographie.

µGy = dose au récepteur d'images

mGycm<sup>2</sup> = produit dose-surface

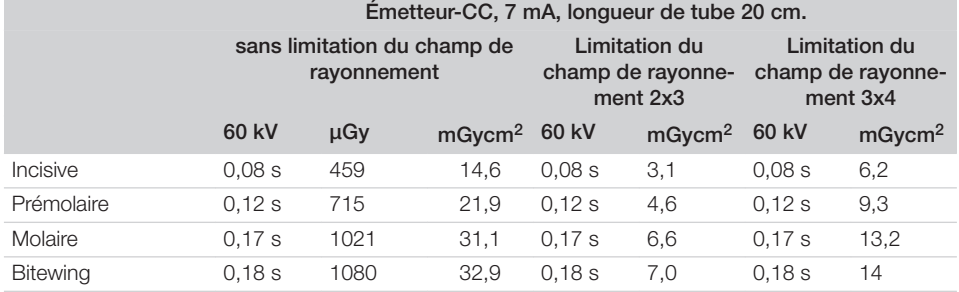

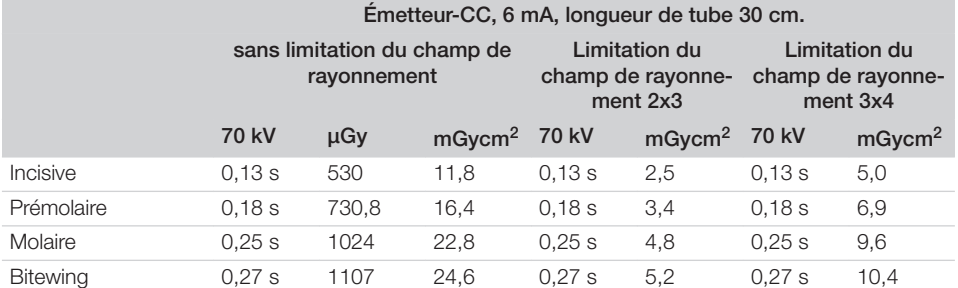

❯ Vérifier et adapter l'appareil de radiographie en fonction des valeurs standard.

#### 8.7 Contrôles lors de la mise en service

Les contrôles requis (par ex. contrôle d'acceptation) sont réglementés selon le droit national en vigueur. ❯ Se renseigner sur les contrôles à effectuer.

❯ Effectuer les contrôles selon les directives du pays.

#### Contrôle d'acceptation

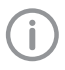

Pour le contrôle d'acceptation de l'écran à mémoire ou du capteur en tant que récepteur, la mire de résolution intra/extra numérique est requise ainsi que, le cas échéant, le support de la mire de résolution adéquat.

❯ Avant la mise en service, effectuer le contrôle d'acceptation du système radiographique conformément au droit national correspondant.

Les contrôles de qualité réalisés à intervalles réguliers par le personnel du cabinet se rapportent au résultat du contrôle d'acceptation.

#### Contrôle de la sécurité électrique

- ❯ Effectuer un contrôle de sécurité électrique d'après la législation nationale (par ex. selon la norme CEI 62353).
- ❯ Consigner les résultats.

Ï

❯ Réaliser et documenter l'initiation et la réception de l'appareil.

Un modèle de protocole de remise se trouve en pièce jointe.

## <span id="page-31-0"></span>Utilisation

### Utiliser l'écran tactile

#### AVIS

Détériorations de l'écran tactile dues à une utilisation erronée

- ❯ Toucher l'écran tactile avec le bout des doigts uniquement.
- ❯ Ne pas utiliser d'objets tranchants (par ex. stylo bille) pour manipuler l'écran tactile.
- ❯ Protéger l'écran tactile de l'eau.
- ❯ Appuyer sur l'écran tactile avec le bout des doigts pour choisir un bouton de commande ou un champ.

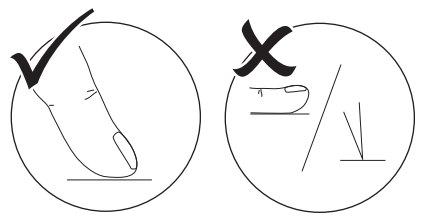

❯ Les gestes courants, p ex. Multitouch, Pinchto-Zoom, peuvent être utilisés.

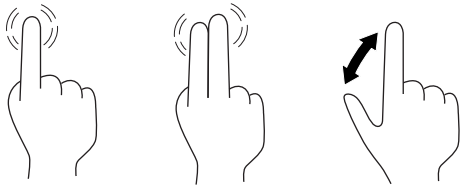

❯ Pour obtenir de plus amples informations sur une fenêtre, cliquer sur *Aide*.

#### 9.1 Consulter les messages sur l'écran tactile

L'aperçu  $\triangle$  sur l'écran tactile affiche les messages actuels.

L'aperçu *Messages*, sous *Réglages > Menu de service > Messages* affiche l'historique de tous les messages affichés. Il est nécessaire de passer à *Niveau d'accès Technicien*.

Les messages sont répartis selon les catégories suivantes :

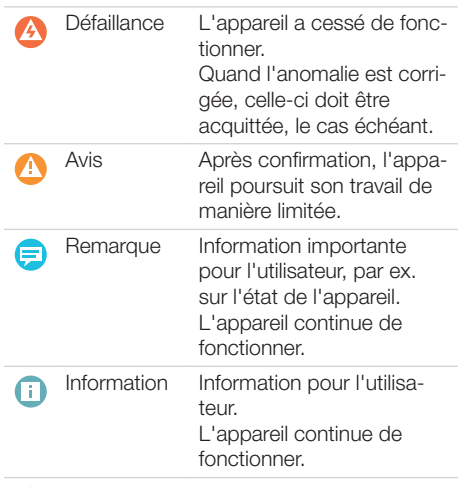

Fonctionnement sans défaillance

#### $\triangleright$  Appuyer sur  $\Box$ .

Le message s'affiche. S'il y a plusieurs messages, le message le plus récent et ayant la plus haute priorité s'affiche en premier.

❯ Pour obtenir de plus amples informations sur un message, appuyer sur  $\mathbb{Q}$ .

### <span id="page-32-0"></span>10 Utiliser correctement les écrans à mémoire

#### AVERTISSEMENT

Risque de contamination croisée lors de la non-utilisation ou de l'utilisation répétée des sachets de protection contre la lumière

- ❯ Ne jamais utiliser l'écran à mémoire sans sachet de protection contre la lumière.
- ❯ Ne pas utiliser plusieurs fois le sachet de protection contre la lumière (produit à usage unique).

#### **ATTENTION**

#### Les données d'image de l'écran à mémoire ne sont pas stables

Les données d'image sont altérées par la lumière, les rayonnements radiographiques naturels ou diffusés. Cela compromet la lisibilité du diagnostic.

- ❯ Les données d'images doivent être lues dans un délai de 30 minutes après la réalisation de la radiographie.
- ❯ Ne jamais manipuler l'écran à mémoire exposé sans son sachet de protection contre la lumière.
- ❯ Avant et pendant la procédure de lecture, protéger l'écran à mémoire exposé des rayonnements radiographiques. Si l'appareil se situe dans la même pièce que le tube à rayons X, ne pas radiographier pendant la procédure de lecture.
- ❯ Ne lire les écrans à mémoire qu'avec un scanner d'écrans à mémoire autorisé par Dürr Dental.

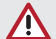

#### **ATTENTION**

#### Les écrans à mémoire sont toxiques

Les écrans à mémoire qui ne sont pas emballés dans un sachet de protection contre la lumière peuvent entraîner des intoxications lorsqu'ils sont placés dans la bouche ou ingérés.

- ❯ Placer les écrans à mémoire dans la bouche du patient uniquement avec un sachet de protection contre la lumière.
- ❯ Ne pas ingérer l'écran à mémoire ou des morceaux de ce dernier.
- ❯ Si l'écran à mémoire ou des morceaux de l'écran ont été ingérés, consulter immédiatement un médecin et retirer l'écran à mémoire.
- ❯ Si le sachet de protection contre la lumière a été endommagé dans la bouche du patient, alors la bouche doit être rincée abondamment à l'eau. Ce faisant, ne pas avaler l'eau.
- ❯ Les écrans à mémoire sont aussi souples qu'un film radiographique. Mais l'écran à mémoire ne doit pas être plié.

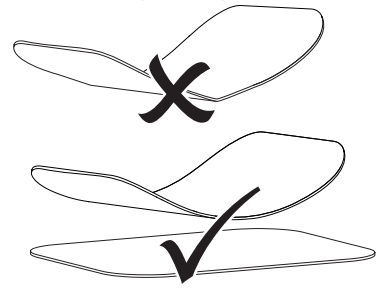

❯ Ne pas rayer les écrans à mémoire. Ne pas soumettre les écrans à mémoire à des pressions ou ne pas les exposer à des objets pointus.

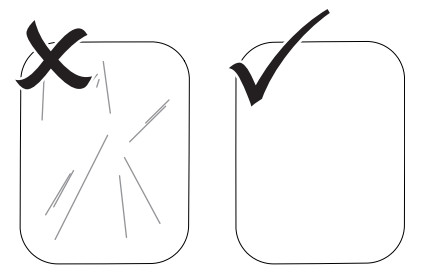

- <span id="page-33-0"></span>❯ Ne pas salir les écrans à mémoire.
- ❯ Protéger les écrans à mémoire des rayons directs du soleil et des rayons ultraviolets. Conserver les écrans à mémoire dans un sachet de protection contre la lumière adapté ou dans un support d'écran intra-oral/extraoral adapté.
- ❯ Les écrans à mémoire sont préexposés par les rayons naturels et les rayons x diffusés. Protéger des rayonnements radiographiques les écrans à mémoire effacés ou exposés. Si l'écran à mémoire a été stocké pendant plus d'une semaine, effacer l'écran à mémoire avant de l'utiliser.
- ❯ Ne pas stocker les écrans à mémoire dans des endroits chauds ou humides. Tenir compte des conditions ambiantes (voir ["4 Caractéristiques](#page-13-0)  [techniques"\)](#page-13-0).
- ❯ Lors d'une manipulation correcte, les écrans à mémoire peuvent être exposés, lus et effacés plusieurs centaines de fois tant qu'ils ne présentent pas d'endommagement mécanique. En cas de détériorations, par ex. une couche de protection déchirée ou des rayures visibles susceptibles de diminuer la lisibilité du diagnostic, remplacer l'écran à mémoire.

En cas de dommages ou de décollement de la balise RFID, remplacer également l'écran à mémoire.

- ❯ Les écrans à mémoire qui présentent un défaut de fabrication ou un emballage endommagé sont remplacés par Dürr Dental en quantité égale. Les réclamations ne peuvent être acceptées que dans un délai de 7 jours ouvrables après réception de la marchandise.
- ❯ Nettoyer correctement les écrans à mémoire (voir ["12 Nettoyage et désinfection"](#page-44-0)).

### 11 Utilisation

### **ATTENTION**

Les données d'image de l'écran à mémoire ne sont pas stables

Les données d'image sont altérées par la lumière, les rayonnements radiographiques naturels ou diffusés. Cela compromet la lisibilité du diagnostic.

- ❯ Les données d'images doivent être lues dans un délai de 30 minutes après la réalisation de la radiographie.
- ❯ Ne jamais manipuler l'écran à mémoire exposé sans son sachet de protection contre la lumière.
- ❯ Avant et pendant la procédure de lecture, protéger l'écran à mémoire exposé des rayonnements radiographiques. Si l'appareil se situe dans la même pièce que le tube à rayons X, ne pas radiographier pendant la procédure de lecture.
- ❯ Ne lire les écrans à mémoire qu'avec un scanner d'écrans à mémoire autorisé par Dürr Dental.

#### <span id="page-34-0"></span>11.1 Mettre l'appareil en marche

❯ Mettre en marche l'appareil en appuyant sur le bouton marche/arrêt  $\mathcal{O}$ .

Le bouton marche/arrêt clignote rapidement et l'appareil se met en marche.

Dès que l'appareil est prêt à fonctionner, le bouton marche/arrêt clignote en bleu et l'écran de démarrage s'affiche.

#### 11.2 Changer d'insert d'introduction

L'appareil peut lire les écrans à mémoire S0 jusqu'à S4. Chaque taille d'écran à mémoire nécessite un insert d'introduction adéquat.

La taille de l'écran à mémoire est marquée sur l'insert d'introduction.

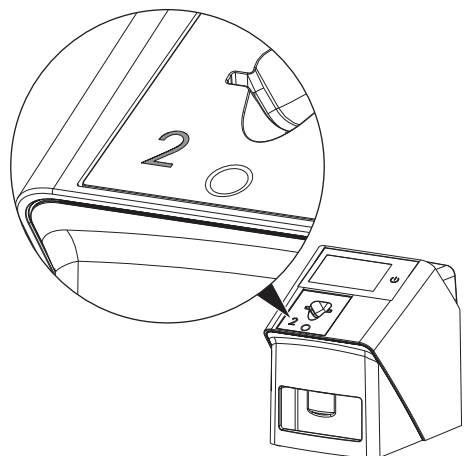

#### **ATTENTION**

Perte de données d'images et dommages sur l'appareil en utilisant un mauvais insert d'introduction

- ❯ Toujours utiliser l'insert d'introduction adapté à la taille de l'écran à mémoire.
- ❯ Avant chaque lecture, comparer la taille de l'écran à mémoire avec le repère situé sur l'insert d'introduction.

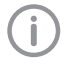

L'insert d'introduction peut être modifié en tout temps. Pour éviter une perte de qualité de l'image, ne pas changer l'insert d'introduction pendant le processus de numérisation.

❯ Appuyer avec les doigts dans le creux et basculer en même temps l'insert d'introduction vers l'avant.

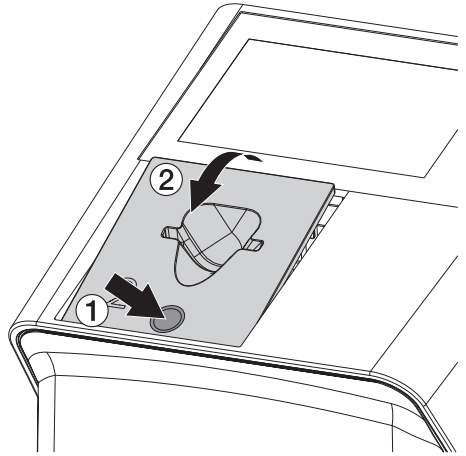

❯ Mettre en place l'insert d'introduction depuis le dessus.

### <span id="page-35-0"></span>11.3 Radiographie

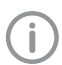

Le processus est décrit au moyen de l'exemple d'un écran à mémoire IQ S2.

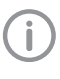

Utiliser exclusivement l'écran à mémoire IQ pour l'appareil. Si un autre écran à mémoire est utilisé, il ne peut pas être lu par l'appareil.

Accessoires requis :

- Écran à mémoire
- Sachet de protection contre la lumière de la taille de l'écran à mémoire

#### AVERTISSEMENT

Risque de contamination croisée lors de la non-utilisation ou de l'utilisation répétée des sachets de protection contre la lumière

- ❯ Ne jamais utiliser l'écran à mémoire sans sachet de protection contre la lumière.
- ❯ Ne pas utiliser plusieurs fois le sachet de protection contre la lumière (produit à usage unique).

#### AVERTISSEMENT

Danger lors de l'utilisation répétée de produits qui sont prévus pour être utilisés une seule fois

Un produit à usage unique est endommagé après son utilisation et ne peut plus être utilisé.

❯ Éliminer le produit à usage unique après usage.

#### Préparer la radiographie sans SmartScan

- ü L'écran à mémoire est nettoyé.
- ← L'écran à mémoire n'est pas endommagé.
- ü La feuille adhésive se colle sur le côté inactif de l'écran à mémoire. Si la feuille adhésive se décroche, la remplacer.
- ❯ Lors de la première utilisation ou en cas de stockage de plus d'une semaine : effacer l'écran à mémoire (voir ["11.7 Effacer l'écran à](#page-43-0)  [mémoire"\)](#page-43-0).

❯ Insérer l'écran à mémoire entièrement dans le sachet de protection contre la lumière. Le côté blanc (inactif) de l'écran à mémoire doit être visible.

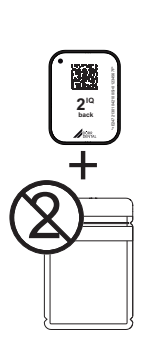

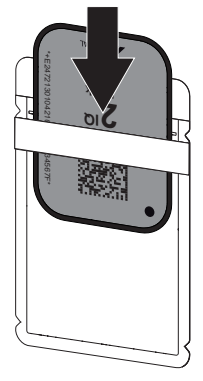

❯ Retirer la bande adhésive, rabattre la languette vers le bas et fermer solidement le sachet de protection contre la lumière en appuyant fermement.

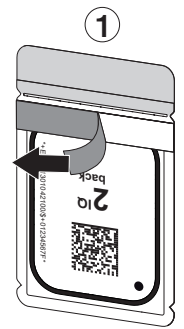

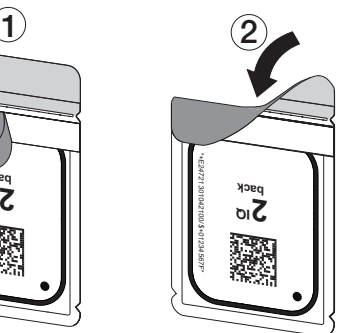

❯ Juste avant de le placer dans la bouche du patient, désinfecter le sachet de protection contre la lumière avec une lingette désinfectante adaptée (voir ["3.4 Consommables"\)](#page-11-0).

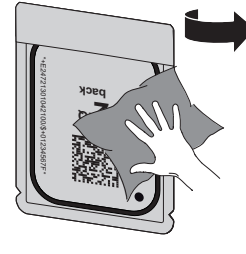

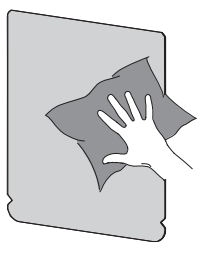

❯ Laisser sécher complètement le sachet de protection contre la lumière.

#### Préparer la radiographie pour SmartScan

- $\checkmark$  L'écran à mémoire est nettoyé.
- ü L'écran à mémoire n'est pas endommagé.
- $\checkmark$  La feuille adhésive se colle sur le côté inactif de l'écran à mémoire. Si la feuille adhésive se décroche, la remplacer.
- ❯ Lors de la première utilisation ou en cas de stockage de plus d'une semaine : effacer l'écran à mémoire (voir ["11.7 Effacer l'écran à](#page-43-0)  [mémoire"](#page-43-0)).
- ❯ Insérer l'écran à mémoire entièrement dans le sachet de protection contre la lumière. Le côté blanc (inactif) de l'écran à mémoire doit être visible.

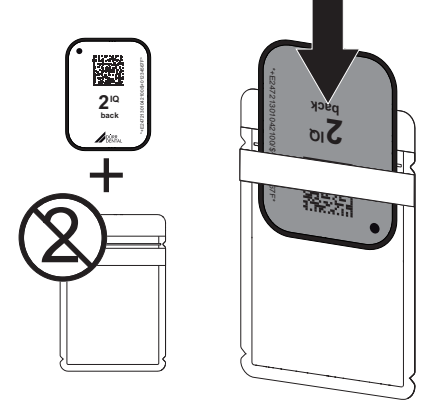

❯ Retirer la bande adhésive, rabattre la languette vers le bas et fermer solidement le sachet de protection contre la lumière en appuyant fermement.

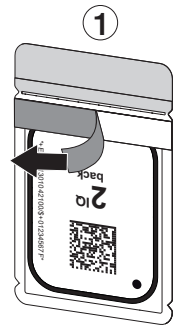

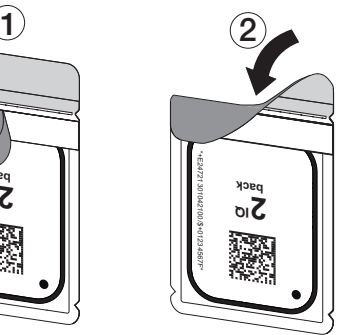

- $\lambda$  Appuver sur le bouton marche/arrêt  $\theta$  pour allumer l'appareil.
- ❯ Allumer l'ordinateur et le moniteur.
- ❯ Démarrer VistaSoft.
- ❯ Sélectionner un patient.
- $\sum$  Cliquer sur  $((\triangleright))$  dans la barre des menus. La fenêtre de dialogue s'ouvre. L'indicateur d'état Smart Reader s'éclaire en vert  $\bullet$ .
- ❯ Si plusieurs postes radiographiques sont créés pour un scanner d'écrans à mémoire, choisir l'émetteur de rayons X.
- ❯ Présenter l'écran à mémoire au Smart Reader. L'écran à mémoire ne doit pas être posé sur Smart Reader VistaScan. Un écart d'1 cm avec la surface suffit.

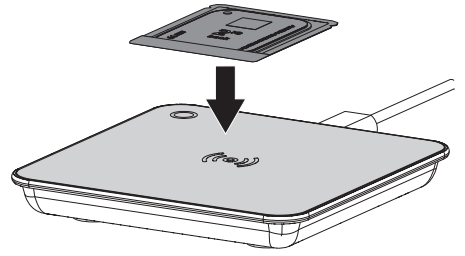

L'écran à mémoire est affecté au patient connecté.

L'indicateur d'état Smart Reader s'éclaire en vert  $\bigcirc$ , un signal sonore retentit de plus en plus fort

(s'il est configuré).

Plusieurs écrans à mémoire peuvent également être affectés au patient.

❯ Juste avant de le placer dans la bouche du patient, désinfecter le sachet de protection contre la lumière avec une lingette désinfectante adaptée (voir ["3.4 Consommables"](#page-11-0)).

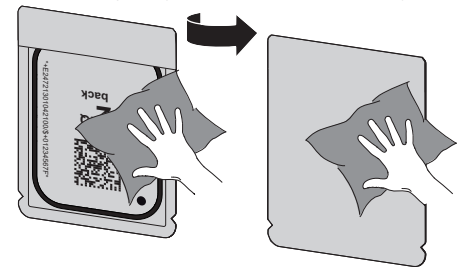

❯ Laisser sécher complètement le sachet de protection contre la lumière.

#### Générer une radiographie

### AVIS

Détérioration de l'écran à mémoire en raison d'un système de support à arêtes vives

- ❯ Utiliser uniquement des porte-films qui n'endommagent ni le sachet de protection contre la lumière, ni l'écran à mémoire.
- ❯ Ne pas utiliser de système de support à arêtes vives.

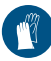

Utiliser des gants de protection.

❯ Placer l'écran à mémoire avec le sachet de protection contre la lumière dans la bouche du patient.

Pour ce faire, veiller à ce que le côté actif de l'écran à mémoire soit orienté vers le cône de radiographie.

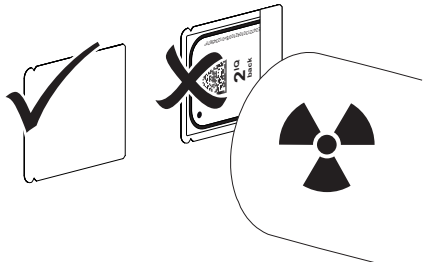

- ❯ Régler le temps de rayonnement et les paramètres sur l'appareil de radiographie (voir ["8.6](#page-29-0)  [Réglage des appareils de radiographie"](#page-29-0)).
- ❯ Générer un cliché radiographique. Les données d'image doivent être lues dans les 30 minutes.

#### Préparer la lecture

### **ATTENTION**

- La lumière efface les données d'image de l'écran à mémoire
- ❯ Ne jamais manipuler l'écran à mémoire exposé sans son sachet de protection contre la lumière.

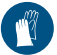

Utiliser des gants de protection.

❯ Retirer le sachet de protection contre la lumière doté de l'écran à mémoire de la bouche du patient.

### AVERTISSEMENT

#### Contamination de l'appareil

- ❯ Avant de retirer l'écran à mémoire, nettoyer et désinfecter le sachet de protection contre la lumière.
- ❯ En cas de fort encrassement, par ex. des taches de sang, procéder à un nettoyage à sec du sachet de protection contre la lumière et des gants de protection avec par ex. un chiffon propre en cellulose.
- ❯ Désinfecter le sachet de protection et les gants de protection avec une lingette désinfectante adéquate, voir ["12.2 Sachet de protection](#page-45-0)  [contre la lumière".](#page-45-0)

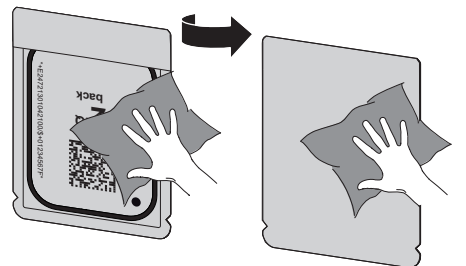

- ❯ Laisser sécher complètement le sachet de protection contre la lumière avec l'écran à mémoire.
- ❯ Enlever les gants de protection, désinfecter les mains.

### <span id="page-38-0"></span>AVIS

La poudre des gants de protection située sur l'écran à mémoire endommage l'appareil pendant la lecture

- ❯ Avant de manipuler l'écran à mémoire, débarrasser complètement les mains de la poudre des gants de protection.
- ❯ Déchirer le sachet de protection contre la lumière.

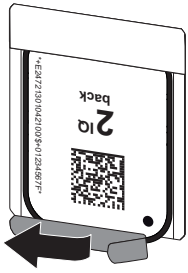

### 11.4 Lire les données d'image sur l'ordinateur sans SmartScan

#### Démarrer le scanner d'écrans à mémoire et le logiciel

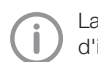

La lecture est décrite dans le logiciel d'imagerie VistaSoft.

Pour d'autres informations relatives à l'utilisation du logiciel d'imagerie, voir le manuel correspondant.

- ❯ Démarrer VistaSoft.
- ❯ Sélectionner un patient.
- ❯ Sélectionner le type de cliché correspondant dans la barre de menu.
- ❯ Sélectionner un appareil.
- ❯ Paramétrer le mode d'acquisition. La prise de vue démarre aussitôt.
- ❯ Quand ScanManager est actif, sélectionner l'ordre de radiographie sur l'écran tactile de l'appareil.

#### *Résultat :*

Une animation apparaît sur l'appareil et invite à introduire l'écran à mémoire.

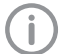

Introduire l'écran à mémoire seulement quand la barre de l'animation est verte. Tant que la barre de l'animation clignote

en bleu, ne pas insérer d'autres écrans à mémoire.

#### Lecture de l'écran à mémoire

Pour éviter les erreurs concernant les radiographie, vérifier quel flux de travail est actif.

Si le flux de travail SmartScan est actif, seuls les écrans à mémoire qui avaient été attribués à un patient dans le logiciel d'imagerie peuvent être lus.

Si un patient est affiché, seuls les écrans à mémoire du patient affiché peuvent être lus.

Si une tâche de numérisation sans SmartScan et une tâche de numérisation avec SmartScan apparaissent au même moment ces deux tâches seront affichées dans une même liste si ScanManager est actif.

- ❯ Préparer le sachet de protection contre la lumière avec l'écran à mémoire au milieu et droit dans l'insert d'introduction. Le côté ouvert du sachet de protection contre la lumière est dirigé vers le bas, la face inactive de l'écran à mémoire est orientée vers l'utilisateur.
- 

L'appareil reconnait automatiquement si l'écran à mémoire est inséré à l'envers (côté actif de l'utilisateur) et affiche un message d'erreur correspondant sur l'écran tactile. Utiliser l'écran à mémoire (côté inactif de l'utilisateur) et l'introduire de nouveau immédiatement.

❯ Il ne faut pas pousser l'écran à mémoire du sachet de protection avant de placer l'écran à mémoire dans l'insert d'introduction. Il y a le risque que les informations du cliché soient effacées par la lumière environnante (voir ["10](#page-32-0)  [Utiliser correctement les écrans à mémoire"](#page-32-0)).

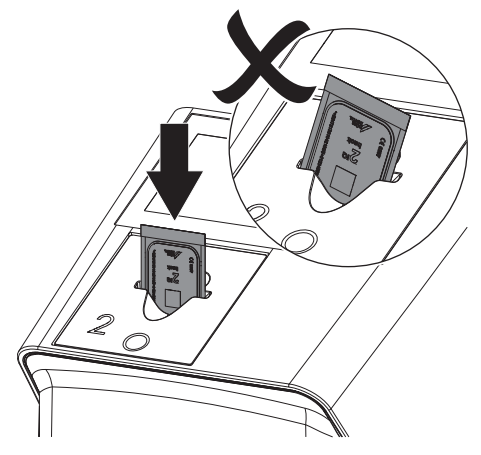

❯ Pousser l'écran à mémoire hors du sachet de protection contre la lumière vers le bas dans l'appareil, jusqu'à ce que l'écran à mémoire soit introduit automatiquement.

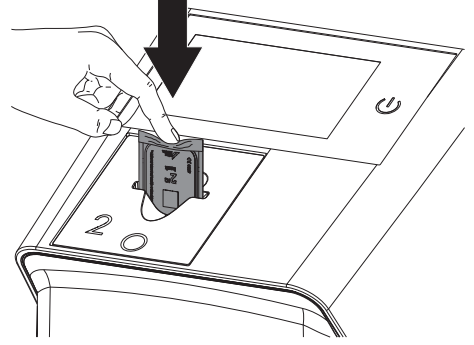

Le sachet de protection contre la lumière est retenu par l'insert d'introduction et n'est pas introduit dans l'appareil.

Tenir compte du fait que seul l'écran à mémoire sans sachet de protection est inséré dans l'appareil.

Les données d'image sont transférées automatiquement vers le logiciel d'imagerie.

Après la lecture, l'écran à mémoire est effacé et il tombe dans le logement.

- ❯ Retirer le sachet de protection contre la lumière vide.
- ❯ Retirer l'écran à mémoire et le préparer pour une nouvelle radiographie.

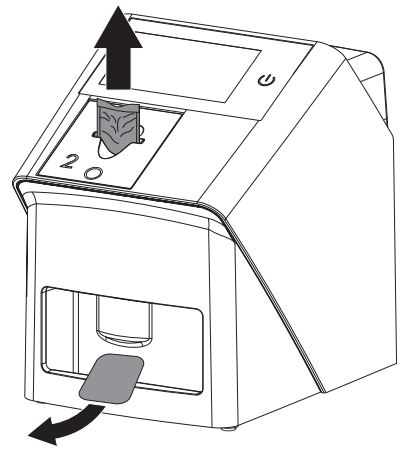

#### <span id="page-40-0"></span>11.5 Lire les données d'image sur l'ordinateur avec SmartScan

#### Démarrer le scanner d'écrans à mémoire et le logiciel

La lecture est décrite dans le logiciel d'imagerie VistaSoft et Smart Reader VistaScan.

Pour d'autres informations relatives à l'utilisation du logiciel d'imagerie et VistaScan Smart Reader, voir le manuel correspondant.

Selon la configuration, l'appareil du logiciel d'imagerie passe automatiquement en mode lecture ou le mode lecture doit être créé manuellement via l'écran tactile. Dès que l'écran à mémoire est inséré, la radiographie est automatiquement transmise au logiciel d'imagerie et attribuée au patient correspondant (voir ["SmartScan"](#page-20-0) et manuel du logiciel d'imagerie).

- ❯ Vérifier que l'appareil est prêt à enregistrer. S'il ne l'est pas, cliquer sur  $((\triangleright))$ .
- ❯ Une animation apparaît sur l'appareil et invite à introduire l'écran à mémoire.

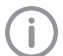

Introduire l'écran à mémoire seulement quand la barre de l'animation est verte. Tant que la barre de l'animation clignote en bleu, ne pas insérer d'autres écrans à mémoire.

#### Lecture de l'écran à mémoire

Pour éviter les erreurs concernant les radiographie, vérifier quel flux de travail est actif.

Si le flux de travail SmartScan est actif, seuls les écrans à mémoire qui avaient été attribués à un patient dans le logiciel d'imagerie peuvent être lus.

Si un patient est affiché, seuls les écrans à mémoire du patient affiché peuvent être lus.

Si une tâche de numérisation sans SmartScan et une tâche de numérisation avec SmartScan apparaissent au même moment ces deux tâches seront affichées dans une même liste si ScanManager est actif.

- ❯ Préparer le sachet de protection contre la lumière avec l'écran à mémoire au milieu et droit dans l'insert d'introduction. Le côté ouvert du sachet de protection contre la lumière est dirigé vers le bas, la face inactive de l'écran à mémoire est orientée vers l'utilisateur.
- L'appareil reconnait automatiquement si l'écran à mémoire est inséré à l'envers (côté actif de l'utilisateur) et affiche un message d'erreur correspondant sur l'écran tactile. Utiliser l'écran à mémoire (côté inactif de l'utilisateur) et l'introduire de nouveau immédiatement.
- ❯ Il ne faut pas pousser l'écran à mémoire du sachet de protection avant de placer l'écran à mémoire dans l'insert d'introduction. Il y a le risque que les informations du cliché soient effacées par la lumière environnante (voir ["10](#page-32-0)  [Utiliser correctement les écrans à mémoire"\)](#page-32-0).

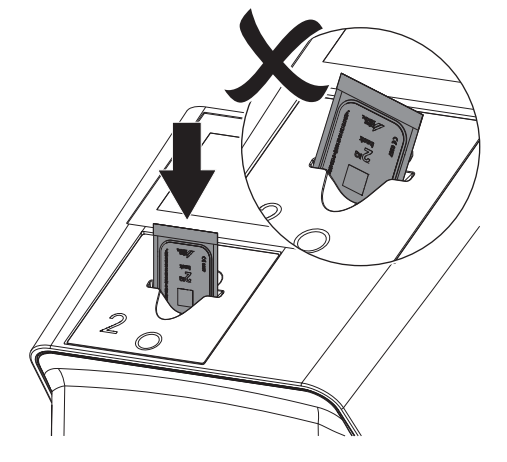

<span id="page-41-0"></span>❯ Pousser l'écran à mémoire hors du sachet de protection contre la lumière vers le bas dans l'appareil, jusqu'à ce que l'écran à mémoire soit introduit automatiquement.

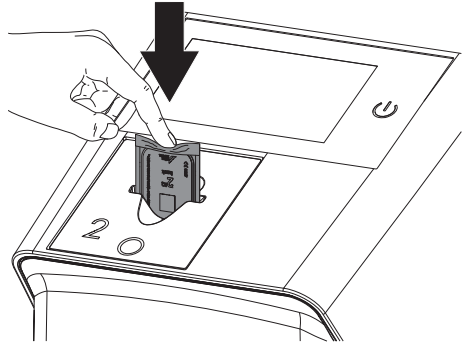

Le sachet de protection contre la lumière est retenu par l'insert d'introduction et n'est pas introduit dans l'appareil.

Tenir compte du fait que seul l'écran à mémoire sans sachet de protection est inséré dans l'appareil.

Les données d'image sont transférées automatiquement vers le logiciel d'imagerie.

Après la lecture, l'écran à mémoire est effacé et il tombe dans le logement.

- ❯ Retirer le sachet de protection contre la lumière vide.
- ❯ Retirer l'écran à mémoire et le préparer pour une nouvelle radiographie.

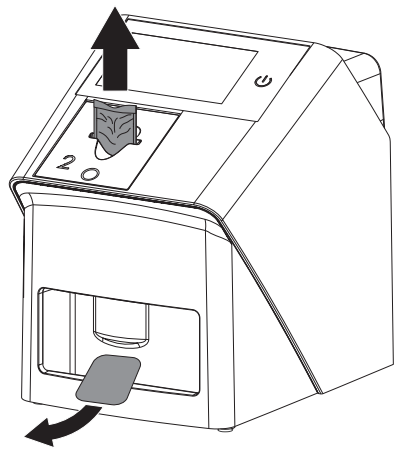

❯ Lire d'autres écrans à mémoire le cas échéant. Le mode lecture pour SmartScan s'arrête automatiquement sur tous les appareils du réseau dès que tous les enregistrements des patients associés ont été transférés à VistaSoft.

### 11.6 Lire les données d'image sur l'écran tactile de l'appareil

#### Démarrer le scanner d'écrans à mémoire

Pour lire les données d'image sur l'écran tactile, il n'est pas nécessaire d'être connecté à un ordinateur. Les données d'image sont enregistrées localement sur la clé de sauvegarde USB. Pour transférer les données d'image vers le logiciel d'imagerie, l'appareil doit être relié à nouveau à un ordinateur.

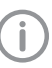

Avec *Aide* sur l'écran tactile, il est possible de consulter des informations supplémentaires concernant l'utilisation de l'appareil sur l'écran tactile.

#### Condition préalable :

ü La clé de sauvegarde USB est insérée dans l'appareil.

#### *Démarrer la numérisation:*

- **EU** Numéri- Sur l'écran tactile, appuyer sur <sup>1</sup> *ser*.
- ❯ Saisir les données du patient.
- ❯ Choisir les réglages d'enregistrement et le mode d'acquisition.

Une animation apparaît sur l'écran tactile et invite à introduire l'écran à mémoire.

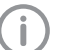

Introduire l'écran à mémoire seulement quand la barre de l'animation est verte.

Tant que la barre de l'animation clignote en bleu, ne pas insérer d'autres écrans à mémoire.

#### Lecture de l'écran à mémoire

Pour éviter les erreurs concernant les radiographie, vérifier quel flux de travail est actif.

Si le flux de travail SmartScan est actif, seuls les écrans à mémoire qui avaient été attribués à un patient dans le logiciel d'imagerie peuvent être lus.

Si un patient est affiché, seuls les écrans à mémoire du patient affiché peuvent être lus.

Si une tâche de numérisation se trouve sans SmartScan et une tâche de numérisation avec SmartScan au même moment, alors les deux commandes seront affichées dans une seule et même liste si ScanManager est actif.

❯ Préparer le sachet de protection contre la lumière avec l'écran à mémoire au milieu et droit dans l'insert d'introduction. Le côté ouvert du sachet de protection contre la lumière est dirigé vers le bas, la face inactive de l'écran à mémoire est orientée vers l'utilisateur.

L'appareil reconnait automatiquement si l'écran à mémoire est inséré à l'envers (côté actif de l'utilisateur) et affiche un message d'erreur correspondant sur l'écran tactile. Utiliser l'écran à mémoire (côté inactif de l'utilisateur) et l'introduire de nouveau immédiatement.

❯ Il ne faut pas pousser l'écran à mémoire du sachet de protection avant de placer l'écran à mémoire dans l'insert d'introduction. Il y a le risque que les informations du cliché soient effacées par la lumière environnante (voir ["10](#page-32-0)  [Utiliser correctement les écrans à mémoire"\)](#page-32-0).

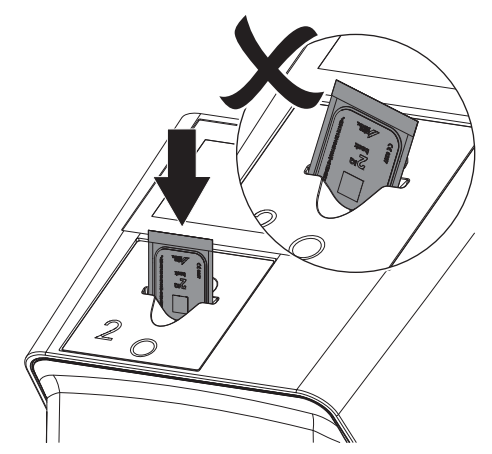

❯ Pousser l'écran à mémoire hors du sachet de protection contre la lumière vers le bas dans l'appareil, jusqu'à ce que l'écran à mémoire soit introduit automatiquement.

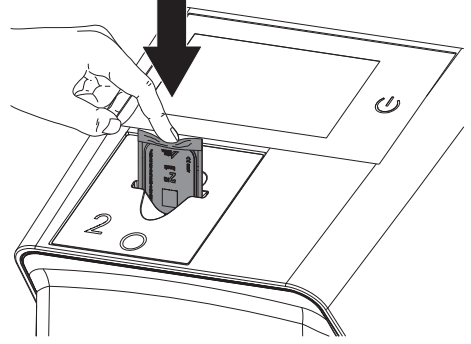

Le sachet de protection contre la lumière est maintenu par l'insert d'introduction et ne sera pas entraîné dans l'appareil.

Tenir compte du fait que seul l'écran à mémoire sans sachet de protection est inséré dans l'appareil.

Les données d'image sont enregistrées automatiquement sur la clé de sauvegarde USB.

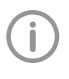

Pour réaliser le diagnostic, la radiographie doit être analysée sur un moniteur de diagnostic.

Après la lecture, l'écran à mémoire est effacé et il tombe dans le logement.

❯ Retirer le sachet de protection contre la lumière vide.

<span id="page-43-0"></span>❯ Retirer l'écran à mémoire et le préparer pour une nouvelle radiographie.

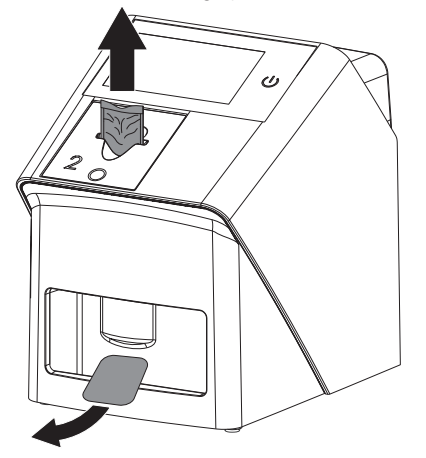

❯ Lire d'autres écrans à mémoire le cas échéant. Après le dernier écran à mémoire, cliquer sur *Terminer l'enregistrement*.

#### Transférer les données d'image à l'ordinateur

Les radiographies prises au moyen de l'écran tactile de l'appareil sont enregistrées sur la clé USB. Ces radiographies peuvent être importées dans un logiciel d'imagerie (par ex. VistaSoft) via une connexion réseau.

- ❯ Connecter l'appareil au réseau.
- ❯ Démarrer le logiciel d'imagerie.
- ❯ Démarrer l'importation de l'image via le logiciel d'imagerie (d'autres informations figurent dans le manuel du logiciel d'imagerie).
- ❯ Enregistrer les données d'image. Les données d'image situées sur la clé USB sont automatiquement effacées dès que le transfert est réussi.

### 11.7 Effacer l'écran à mémoire

Les données d'images sont automatiquement effacées après la lecture.

Le mode spécial *EFFACER* active uniquement l'unité d'effacement du scanner d'écrans à mémoire. Aucune donnée d'image n'est lue.

Pour les cas suivants, il faut effacer l'écran à mémoire avec le mode spécial :

- Lors de la première utilisation de l'écran à mémoire ou en cas de stockage de plus d'une semaine.
- Une erreur a empêché les données d'image d'être effacées de l'écran à mémoire (message d'erreur dans le logiciel).

#### Effacer l'écran à mémoire depuis l'ordinateur

- ❯ Sélectionner dans le logiciel le mode spécial *EFFACER*.
- ❯ Lire l'écran à mémoire (voir ["11 Utilisation"\)](#page-33-0).

#### Effacer l'écran à mémoire depuis l'écran tactile

- ❯ Sur l'écran tactile, appuyer sur *Numérisation rapide*.
- ❯ Choisir le mode d'acquisition*EFFACER*.
- ❯ Lire l'écran à mémoire (voir ["11 Utilisation"\)](#page-33-0).

### 11.8 Éteindre l'appareil

❯ Éteindre l'appareil en appuyant sur l'interrupteur marche/arrêt  $\theta$ .

L'interrupteur marche/arrêt clignote rapidement et l'appareil s'arrête.

Dès que l'appareil s'est éteint, il se coupe complètement.

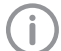

Après l'arrêt, patienter 10 s avant de rallumer l'appareil.

❯ En cas d'erreur, l'appareil peut être difficile à éteindre. Dans ce cas, appuyer environ 5 secondes sur le bouton marche/arrêt  $\mathcal{O}$ . L'appareil s'éteint immédiatement.

#### Utiliser la housse de protection

La housse de protection protège l'appareil des salissures et poussières lors des périodes d'arrêt prolongées.

#### AVERTISSEMENT

#### Risque d'asphyxie

❯ Ranger la housse de protection en lieu sûr hors de portée des enfants.

<span id="page-44-0"></span>❯ Tirer le sachet de protection sur l'appareil jusqu'à ce qu'il soit totalement couvert. Pour ce faire, veiller à ce que les repères soient situés vers l'avant.

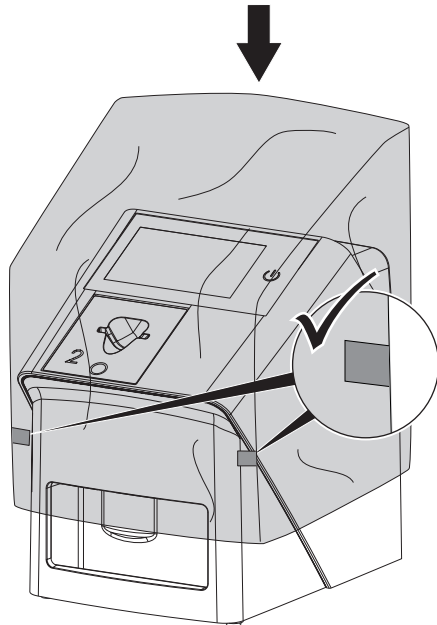

❯ Ranger la housse de protection dans un endroit propre tant qu'il n'est pas utilisé.

### 12 Nettoyage et désinfection

Pour le nettoyage et la désinfection de l'appareil et de ses accessoires, respecter les directives, normes et prescriptions du pays pour les produits médicaux ainsi que les prescriptions spécifiques au cabinet médical ou à la clinique.

### AVIS

#### Des dispositifs et des méthodes inadéquats peuvent endommager l'appareil et ses accessoires

En raison d'endommagement possible des matériaux, ne pas utiliser de préparation à base de : composés phénoliques, composés libérant de l'halogène, acides organiques forts ou composés libérant de l'oxygène.

- ❯ Dürr Dental recommande les désinfectants de sa palette de produits Dürr Dental. Seuls les produits nommés dans cette notice ont été testés par Dürr Dental en matière de compatibilité avec les matériaux.
- ❯ Respecter la notice d'utilisation du désinfectant.

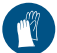

Utiliser des gants de protection.

### 12.1 Scanner d'écrans à mémoire

#### Surface de l'appareil

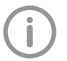

Avant le nettoyage et la désinfection, l'insert d'introduction doit être retiré (voir ["11.2 Changer d'insert d'introduction"](#page-34-0)).

Pour le nettoyage et la désinfection de l'insert d'introduction, voir ["Insert d'intro](#page-45-0)[duction"](#page-45-0).

<span id="page-45-0"></span>En cas de contamination ou de salissures visibles, nettoyer et désinfecter la surface de l'appareil.

Dürr Dental recommande les désinfectants FD322, FD 333, FD 350 et FD 366 sensitiv.

# AVIS

#### Des liquides peuvent endommager l'appareil

- ❯ Ne pas pulvériser de produit de nettoyage ou de désinfection sur l'appareil.
- ❯ S'assurer qu'aucun liquide ne pénètre à l'intérieur de l'appareil.
- ❯ Enlever les salissures avec un chiffon doux, non pelucheux, humecté à l'eau froide.
- ❯ Désinfecter la surface à l'aide d'une lingette désinfectante. Il est également possible d'utiliser un désinfectant sur un chiffon doux non pelucheux.

#### Insert d'introduction

En cas de contamination ou de salissures visibles, nettoyer et désinfecter l'insert d'introduction.

L'insert d'introduction peut être nettoyé et désinfecté par essuyage.

Dürr Dental recommande le désinfectant FD 322, FD 333, FD 350 et FD 366 sensitiv.

Le support d'écran peut également être désinfecté par immersion.

Pour la désinfection par immersion, Dürr Dental recommande le désinfectant pour instruments ID 212 et le désinfectant pour instruments ID 213

### AVIS

#### La chaleur endommage les éléments en plastique

- ❯ Ne pas traiter les parties de l'appareil avec un désinfecteur thermique ou un stérilisateur à la vapeur.
- ❯ Retirer l'insert d'introduction (voir ["11.2 Chan](#page-34-0)[ger d'insert d'introduction"](#page-34-0)).
- ❯ Nettoyer le l'insert d'introduction avec un chiffon doux, non pelucheux, humecté à l'eau froide.

❯ Désinfecter l'insert d'introduction à l'aide d'une lingette désinfectante.

Il est également possible d'utiliser un désinfectant sur un chiffon doux non pelucheux. Pour ce faire, respecter la notice d'utilisation du désinfectant.

L'insert d'introduction peut être également désinfecté par immersion.

❯ Mettre en place l'insert d'introduction depuis le dessus.

#### 12.2 Sachet de protection contre la lumière

En cas de contamination ou de salissures visibles, nettoyer et désinfecter la surface.

- ❯ Désinfecter le sachet de protection contre la lumière avec un désinfectant avant et après la mise en place. Dürr Dental recommande les lingettes de désinfection FD 333 forte wipes (virucide), FD 350 (virucide de manière limitée) et FD 322 premium wipes (virucide de manière limitée).
- ❯ Laisser sécher complètement le sachet de protection contre la lumière avant l'utilisation.

### 12.3 Écran à mémoire

Les lingettes de nettoyage et de désinfection ne conviennent pas au nettoyage des écrans à mémoire et peuvent les endommager. Utiliser uniquement des nettoyants compatibles avec les matériaux :

Dürr Dental recommande l'utilisation de lingettes de nettoyage pour écrans à mémoire (voir ["3.4](#page-11-0)  [Consommables"](#page-11-0)). Seul ce produit a été testé par Dürr Dental par rapport à sa compatibilité avec les matériaux.

### AVIS

#### La chaleur ou l'humidité endommagent l'écran à mémoire

- ❯ Ne pas stériliser à la vapeur l'écran à mémoire.
- ❯ Ne pas désinfecter l'écran à mémoire par immersion.
- ❯ N'utiliser que des nettoyants compatibles avec les matériaux.
- ❯ Avant toute utilisation, éliminer les salissures des deux côtés de l'écran à mémoire avec un chiffon doux, non pelucheux et sec.
- <span id="page-46-0"></span>❯ Enlever les salissures tenaces ou séchées avec la lingette nettoyante pour écrans à mémoire. Pour ce faire, respecter la notice d'utilisation de la lingette nettoyante.
- ❯ Laisser sécher complètement l'écran à mémoire avant l'utilisation.

#### 12.4 Housse de protection

Nettoyer la surface de la housse de protection en cas de salissures visibles.

- ❯ Nettoyer la housse de protection avec un chiffon doux, non pelucheux, humecté à l'eau froide.
- ❯ Mettre la housse de protection uniquement sur un appareil nettoyé et désinfecté.

#### 12.5 Boîte de rangement des écrans à mémoire

En cas de contamination ou des salissures visibles, nettoyer et désinfecter la surface de la boîte de rangement des écrans à mémoire ainsi que le tapis de rangement intérieur pour écrans. Pour la boîte de rangement des écrans à mémoire, Dürr Dental recommande le désinfectant suivant :

FD 366 sensitiv

Dürr Dental recommande les désinfectants pour le tapis de rangement :

FD 350 et FD 366 sensitiv

- ❯ Nettoyer la surface de la boîte de rangement des écrans à mémoire et le tapis de rangement pour les écrans avec un chiffon doux, non pelucheux, humecté à l'eau froide.
- ❯ Désinfecter la boîte de rangement des écrans à mémoire à l'aide d'une lingette désinfectante. Il est également possible d'utiliser un désinfectant sur un chiffon doux non pelucheux.
- ❯ Désinfecter le tapis de rangement pour les écrans à l'aide d'une lingette désinfectante. Le tapis de rangement pour les écrans peut également être traité au désinfecteur thermique ou au stérilisateur à vapeur. Dans ce cas, ne pas dépasser une température de 134 °C.

### <span id="page-47-0"></span>13 Maintenance

#### 13.1 Plan de maintenance recommandé

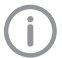

Seuls des techniciens spécialisés ou formés par Dürr Dental sont autorisés à entretenir l'appareil.

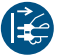

Avant de réaliser des travaux sur l'appareil ou en cas de danger, mettre l'appareil hors tension.

Les intervalles d'entretien recommandés sont basés sur une exploitation de l'appareil de 15 clichés intra-oraux par jour pour 220 jours ouvrables par an.

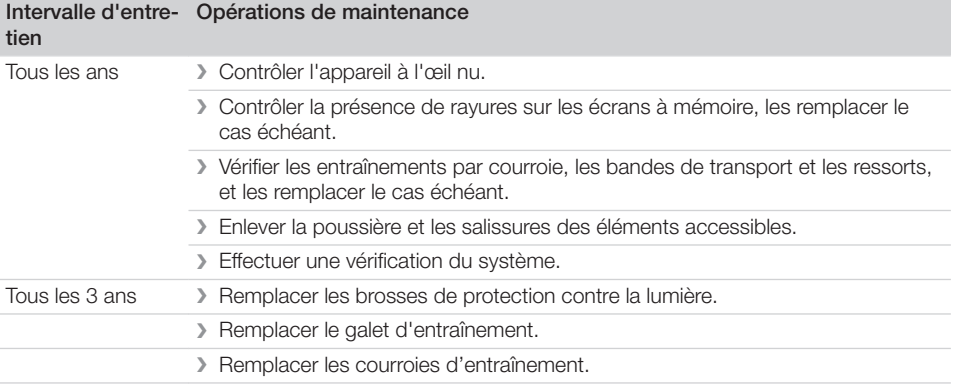

### <span id="page-48-0"></span>Recherche des défauts

### 14 Conseils aux utilisateurs et aux techniciens

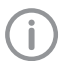

Les réparations plus complexes que la maintenance normale ne doivent être effectuées que par un technicien qualifié ou par notre service après-vente.

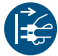

Avant de réaliser des travaux sur l'appareil ou en cas de danger, mettre l'appareil hors tension.

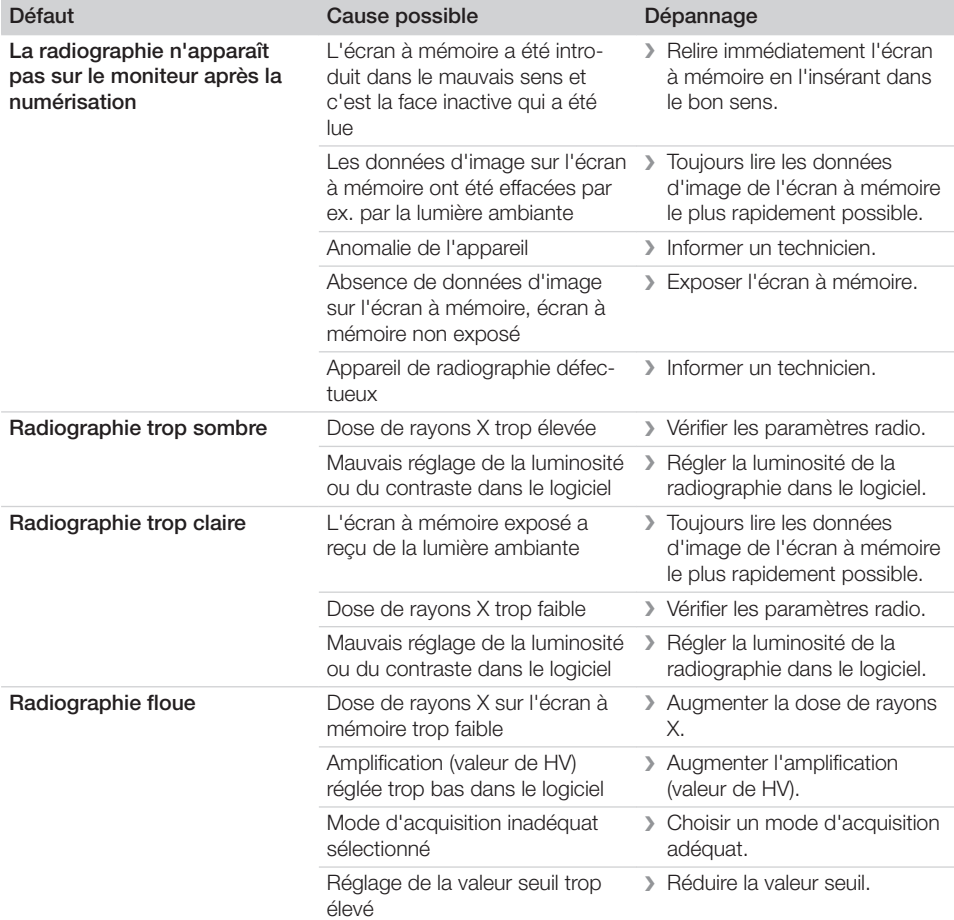

#### 14.1 Radiographie défectueuse

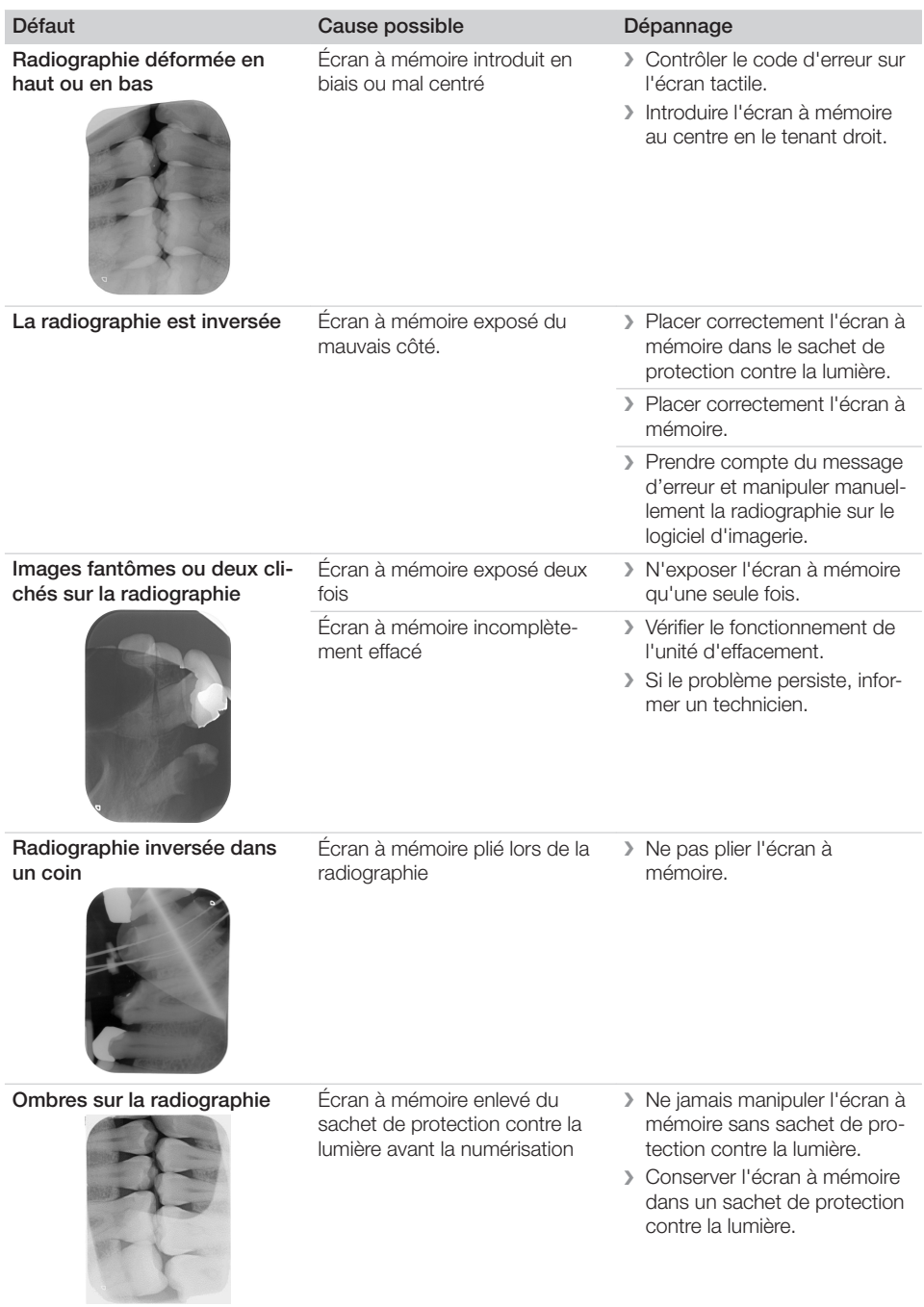

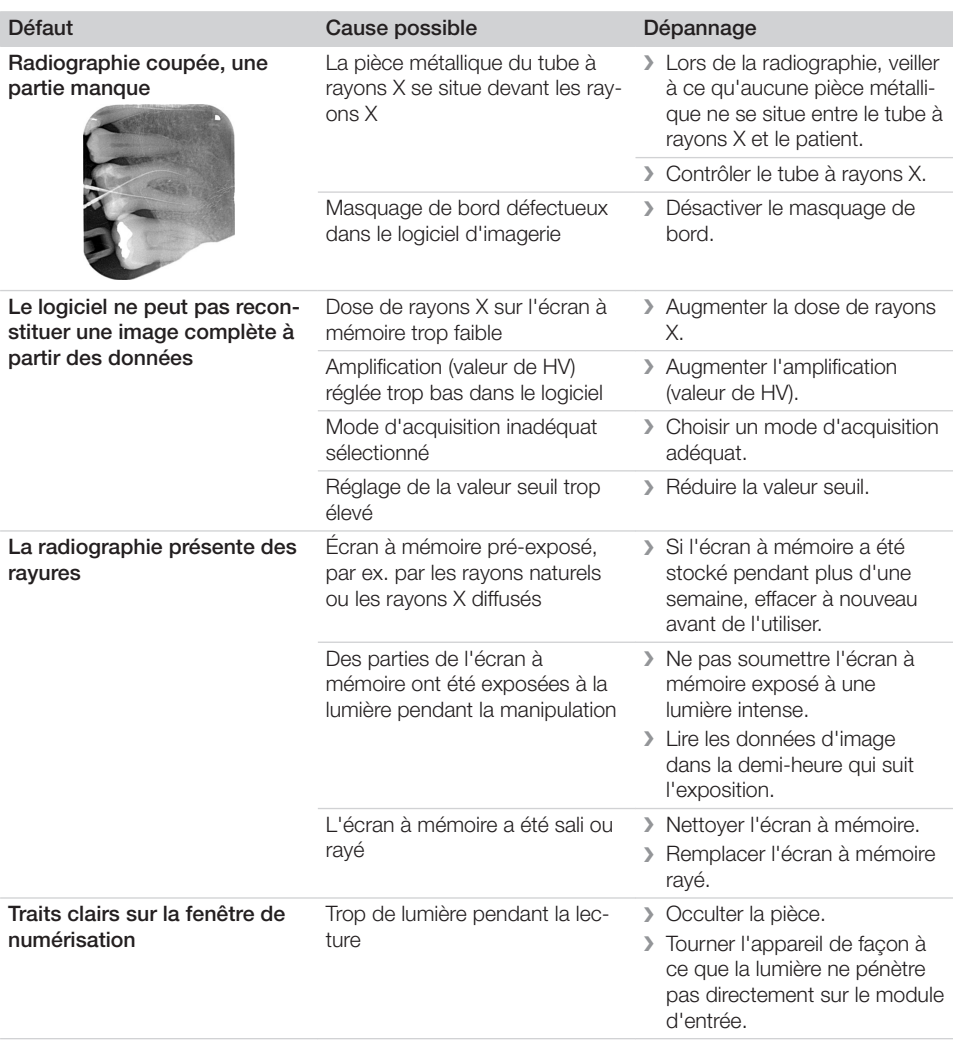

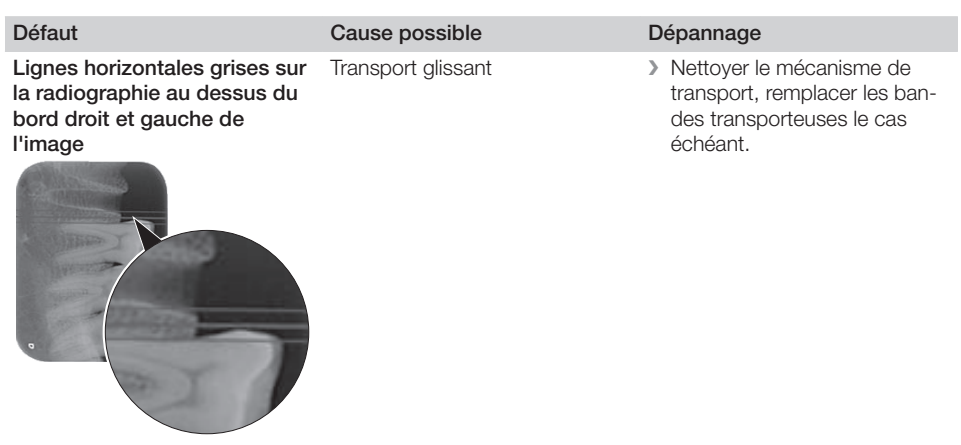

Traces et rayures claires et horizontales sur la radiographie

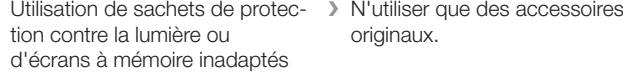

originaux.

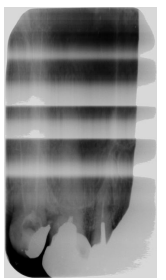

Radiographie divisée en deux parties à la verticale Salissures sur la fente du laser (par ex. cheveux, poussière) ❯ Nettoyer la fente du laser.

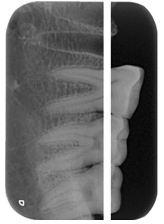

Radiographie présentant de petites zones claires ou un **brouillard** 

Micro-rayures sur l'écran à mémoire

❯ Remplacer l'écran à mémoire.

<span id="page-52-0"></span>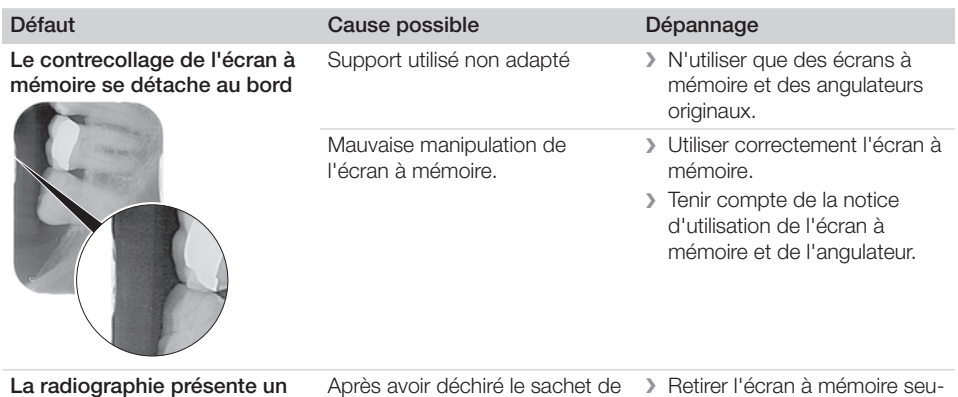

La radiographie présente un effacement préalable sur une face

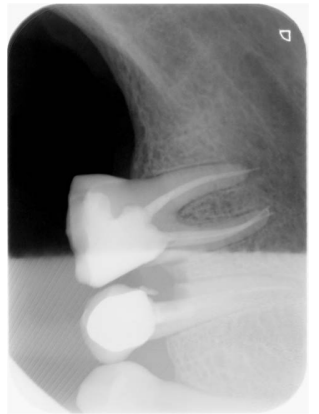

Après avoir déchiré le sachet de protection contre la lumière et avant l'introduction dans le module d'entrée de l'appareil, l'écran à mémoire est retiré du sachet de protection

❯ Retirer l'écran à mémoire seulement après avoir mis le sachet de protection contre la lumière sur le module d'entrée de l'appareil.

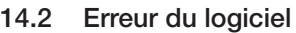

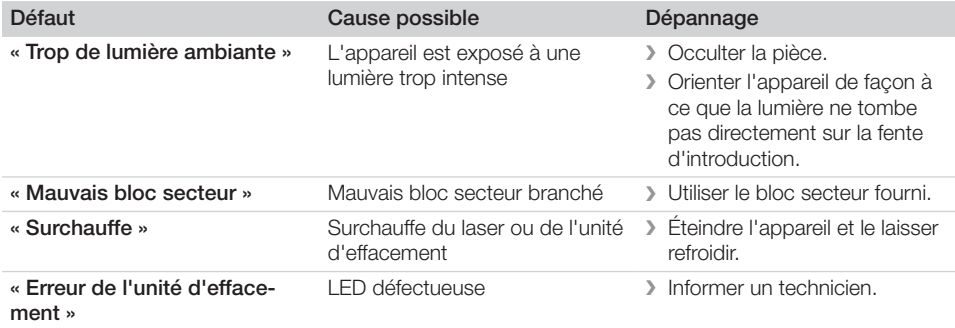

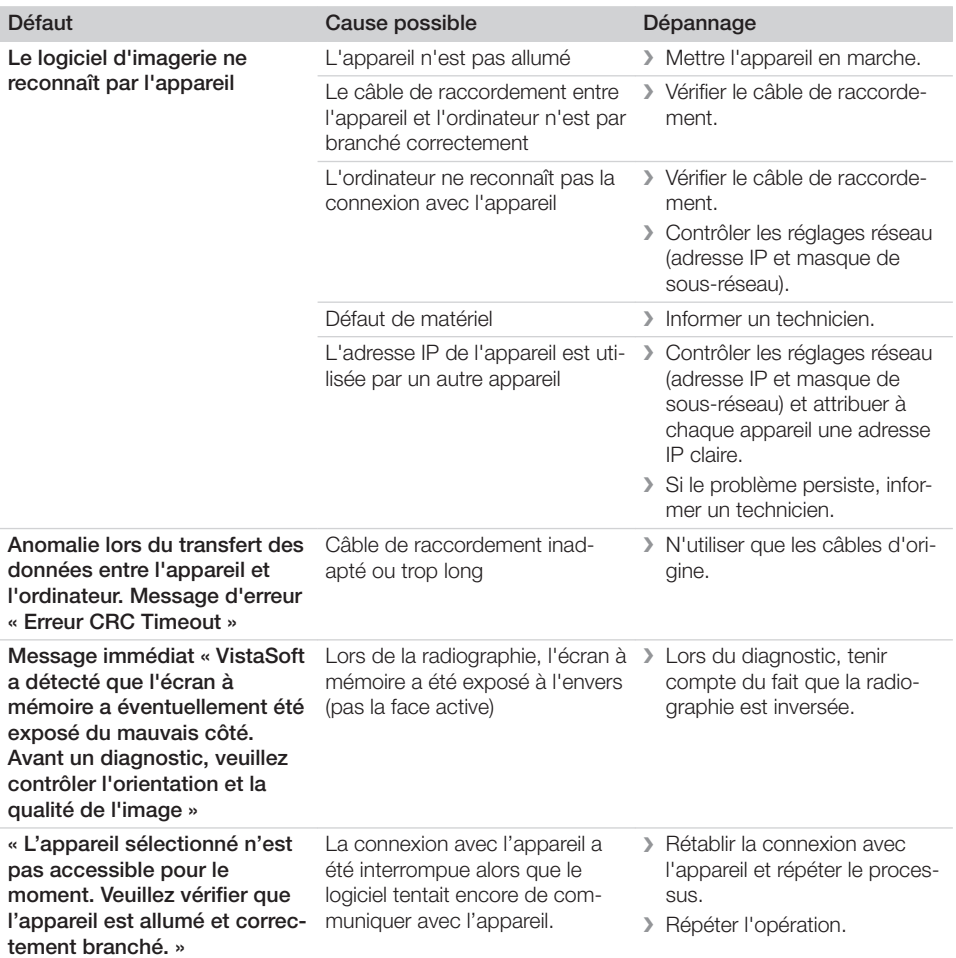

#### Défaut Cause possible Dépannage L'appareil ne s'allume pas Pas de tension secteur > Contrôler le câble d'alimentation et le branchement, les remplacer le cas échéant. ❯ Vérifier le bloc secteur. ❯ Si le témoin vert n'est pas allumé, changer le bloc secteur. ❯ Vérifier les fusibles de secteur dans le cabinet. Bouton Marche / Arrêt défectueux ❯ Informer un technicien. L'appareil s'éteint à nouveau quelque temps après Branchement incorrect du câble d'alimentation ou de la fiche du bloc secteur ❯ Vérifier le câble d'alimentation et les connexions. Défaut de matériel ❯ Informer un technicien. Sous-tension du réseau  $\longrightarrow$  Contrôler la tension d'alimentation. L'appareil ne s'affiche pas dans le logiciel d'imagerie Le câble de réseau n'est pas branché ❯ Insérer le câble de réseau. Aucun serveur DHCP connecté > Cela peut durer un certain temps jusqu'à ce que le logiciel d'imagerie identifie l'appareil. > Actualiser la liste des appareils. Configuration réseau défectueuse ❯ Configurer correctement le réseau. L'appareil est allumé mais l'écran tactile n'affiche rien Anomalie d'initialisation au niveau de l'écran tactile ❯ Éteindre / allumer l'appareil. Paramètre de luminosité de l'écran tactile trop sombre ❯ Actualiser le logiciel d'exploitation. ❯ Augmenter la luminosité de l'écran tactile. Écran tactile défectueux ❯ Informer un technicien. Forts bruit de fonctionnement après allumage, pendant plus de 30 secondes Déflecteur défectueux > Informer un technicien. L'appareil ne réagit pas <br>L'appareil ne réagit pas miné le processus de démarrage ❯ Après la mise en marche, attendre 20 à 30 secondes jusqu'à ce que le processus de démarrage soit terminé. L'appareil est bloqué par le pare-feu ❯ Valider les ports pour l'appareil dans le pare-feu.

#### <span id="page-54-0"></span>14.3 Anomalie de l'appareil

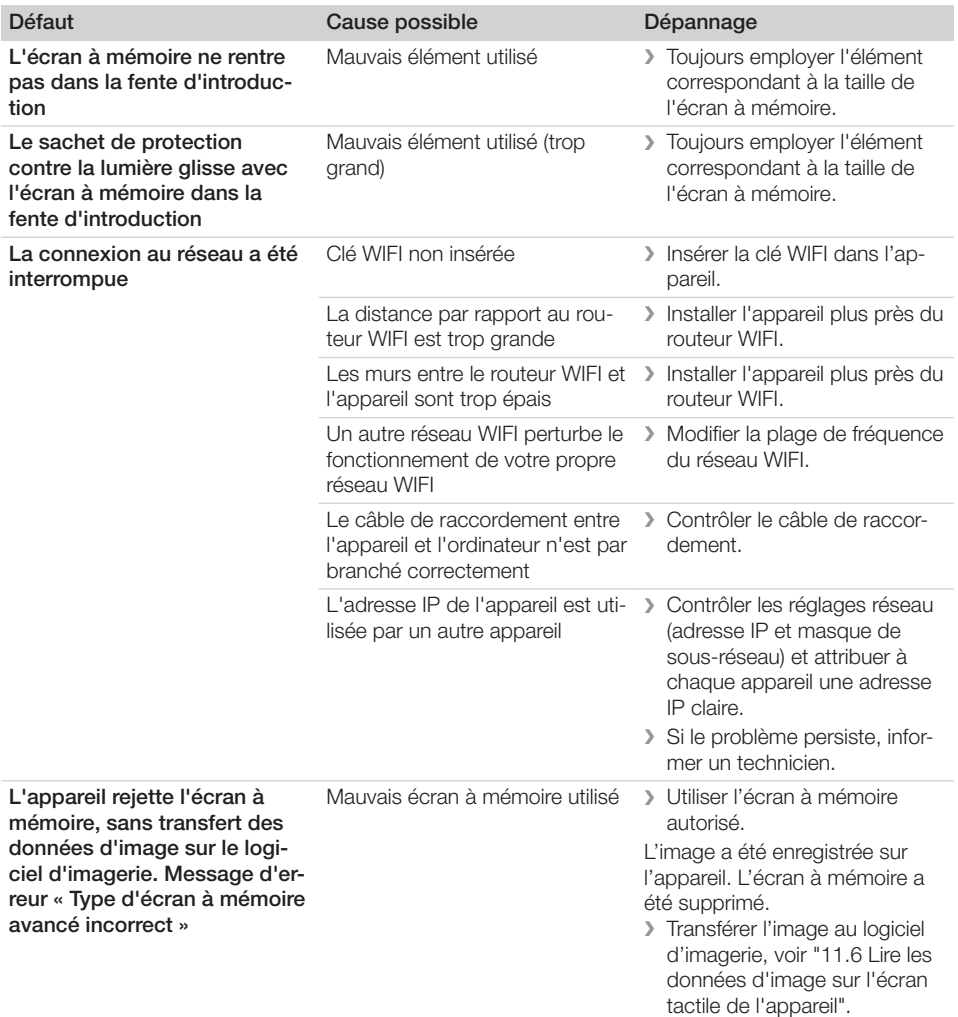

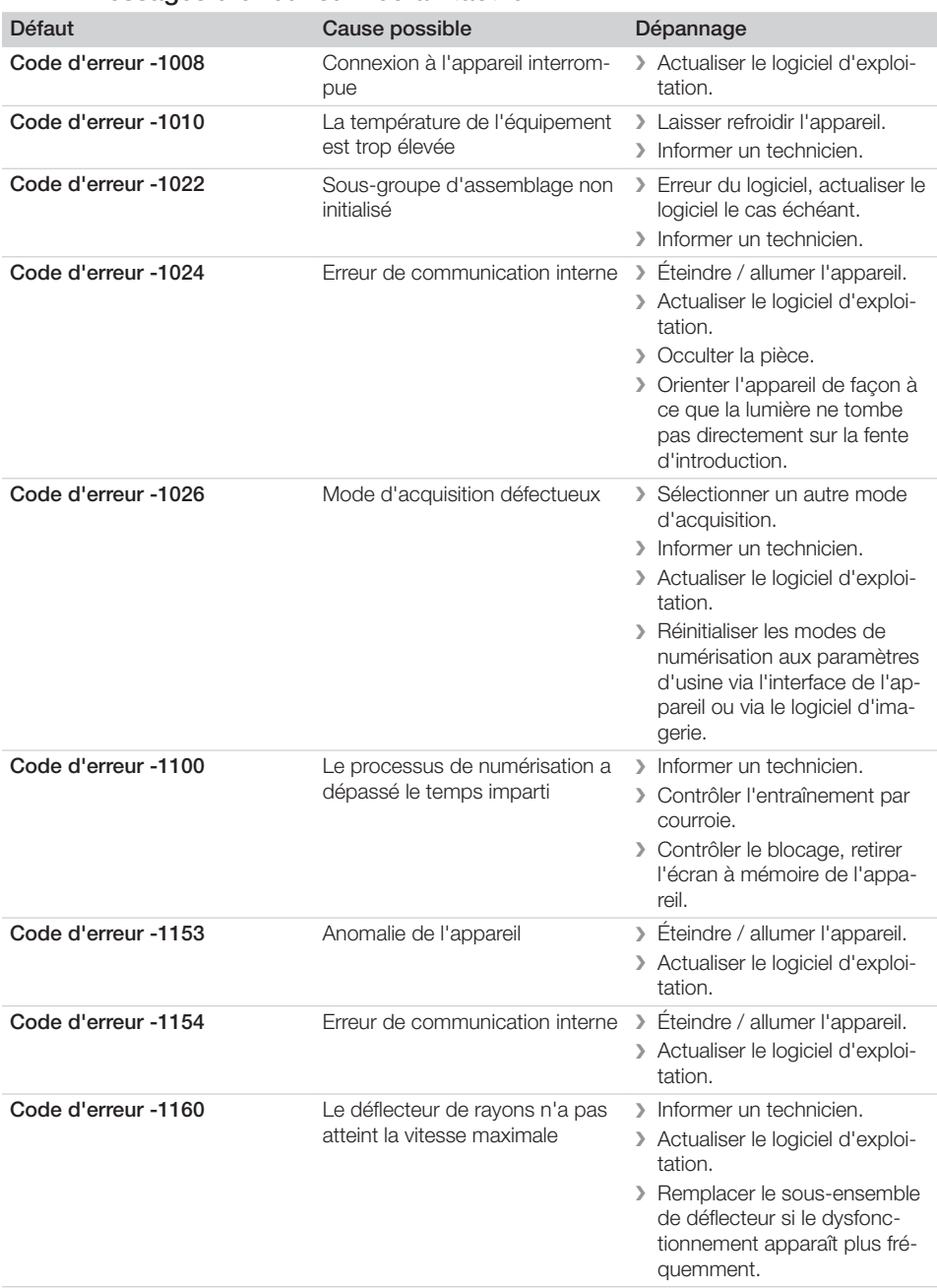

### <span id="page-56-0"></span>14.4 Messages d'erreur sur l'écran tactile

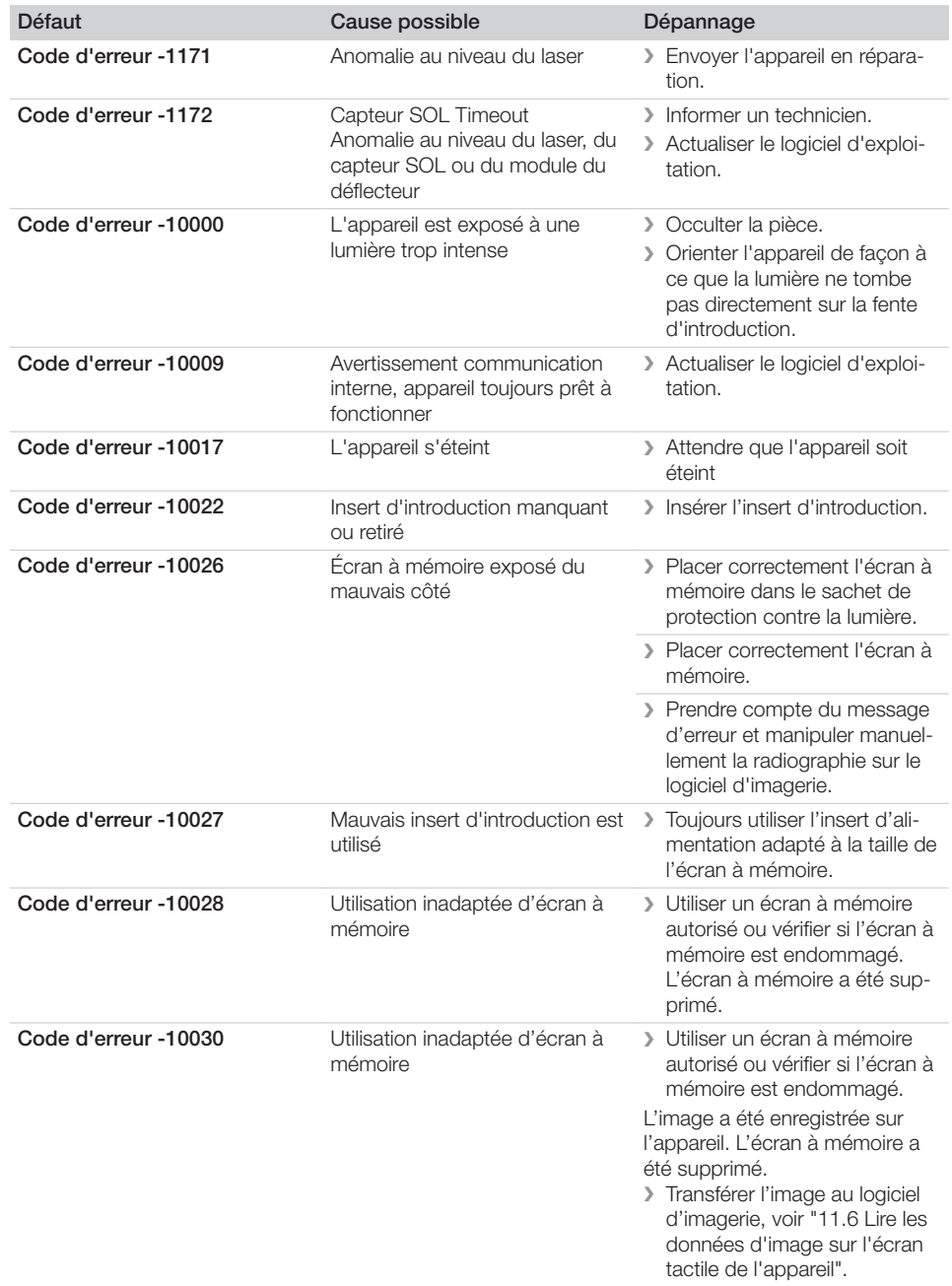

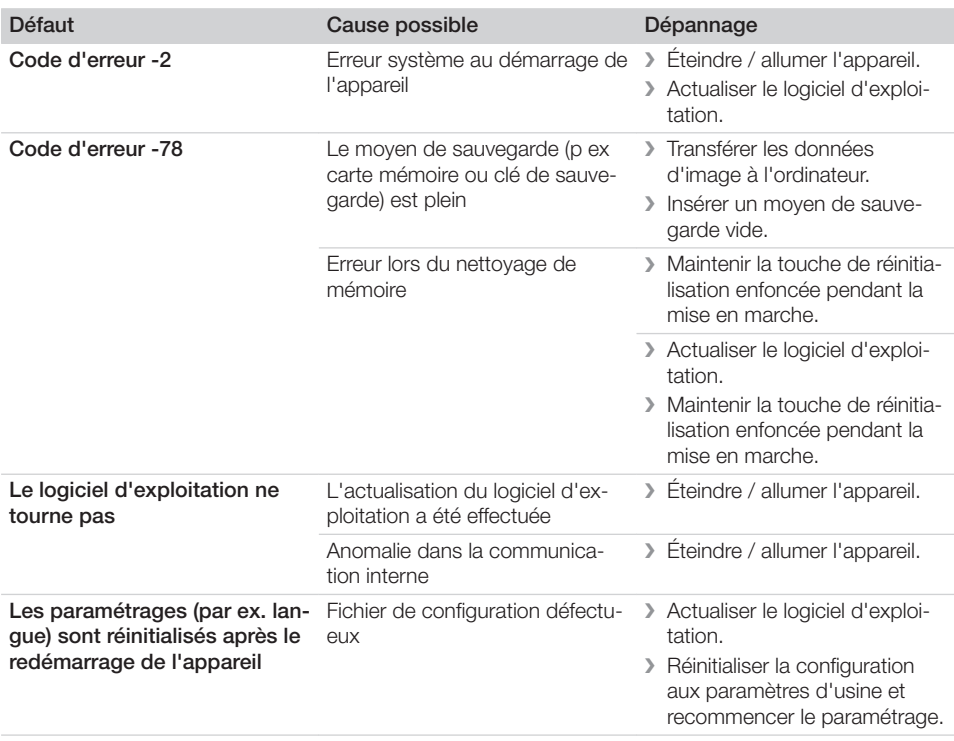

### <span id="page-59-0"></span>Annexe

### 15 Délais de numérisation

Le délai de numérisation est le délai pour le palpage complet des données d'image en fonction du format de l'écran à mémoire et de la taille de pixel.

Le délai pour obtenir l'image dépend surtout du système informatique utilisé et de son rendement. Les indications de temps sont des indications approximatives.

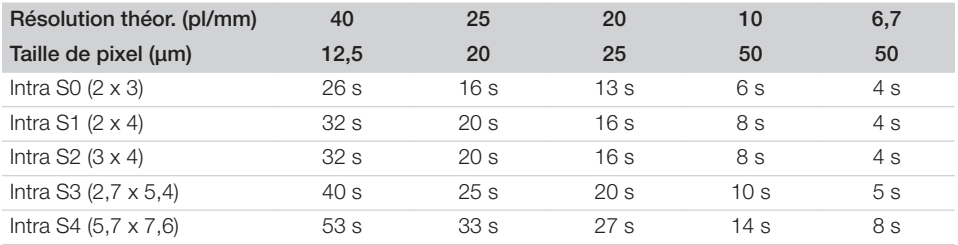

### <span id="page-60-0"></span>16 Tailles de fichiers (non comprimés)

Les tailles de fichiers sont fonction du format de l'écran à mémoire et de la taille de pixel. Les tailles de fichier sont des indications approximatives qui sont arrondies au chiffre supérieur.

Les procédés de compression appropriés peuvent nettement réduire les tailles de fichiers sans perte.

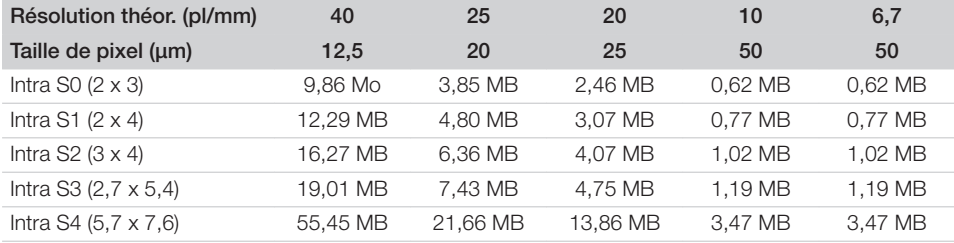

### <span id="page-61-0"></span>17 Protocole de remise

Ce protocole confirme la remise et l'initiation qualifiées du produit médical. Ceci doit être réalisé par un conseiller qualifié en produits médicaux qui vous initie à manipuler correctement ce produit médical.

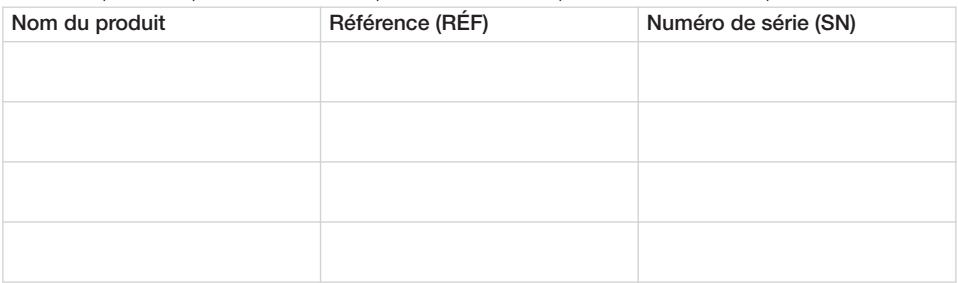

- o Contrôle visuel d'éventuelles détériorations sur l'emballage
- o Déballage du produit médical en contrôlant d'éventuelles détériorations
- $\Box$  Confirmation de l'intégralité de la commande
- $\Box$  Initiation à la manipulation correcte du produit médical au moyen de la notice d'utilisation

#### Commentaires :

Nom de la personne initiée : Signature :

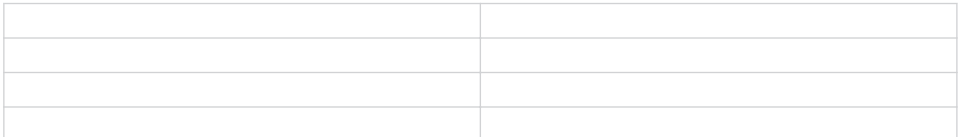

Nom et adresse du conseiller en produits médicaux :

Date de la remise : Signature du conseiller en produits médicaux :

## <span id="page-62-0"></span>18 Représentants des pays

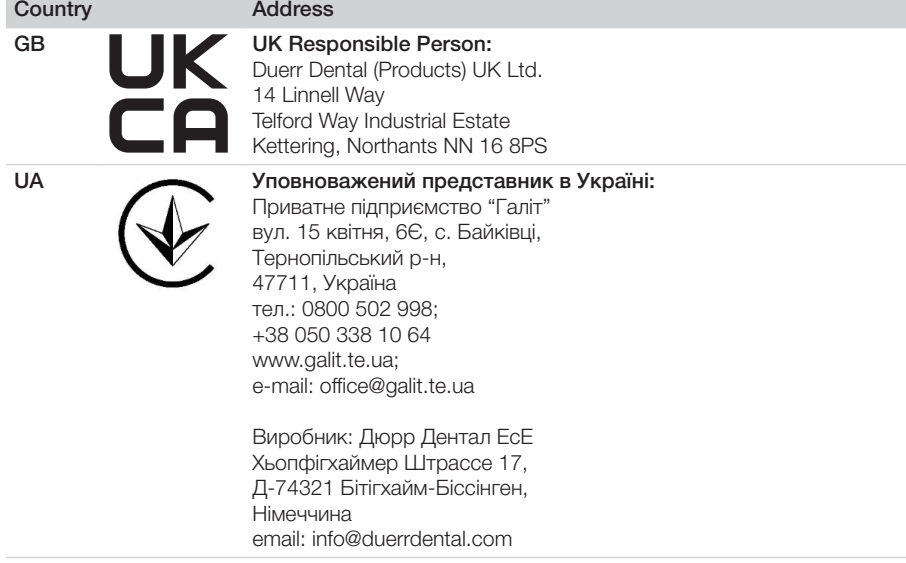

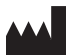

#### Hersteller / Manufacturer:

DÜRR DENTAL SE Höpfigheimer Str. 17 74321 Bietigheim-Bissingen **Germany** Fon: +49 7142 705-0 www.duerrdental.com info@duerrdental.com

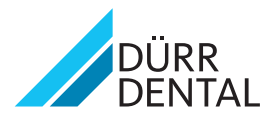